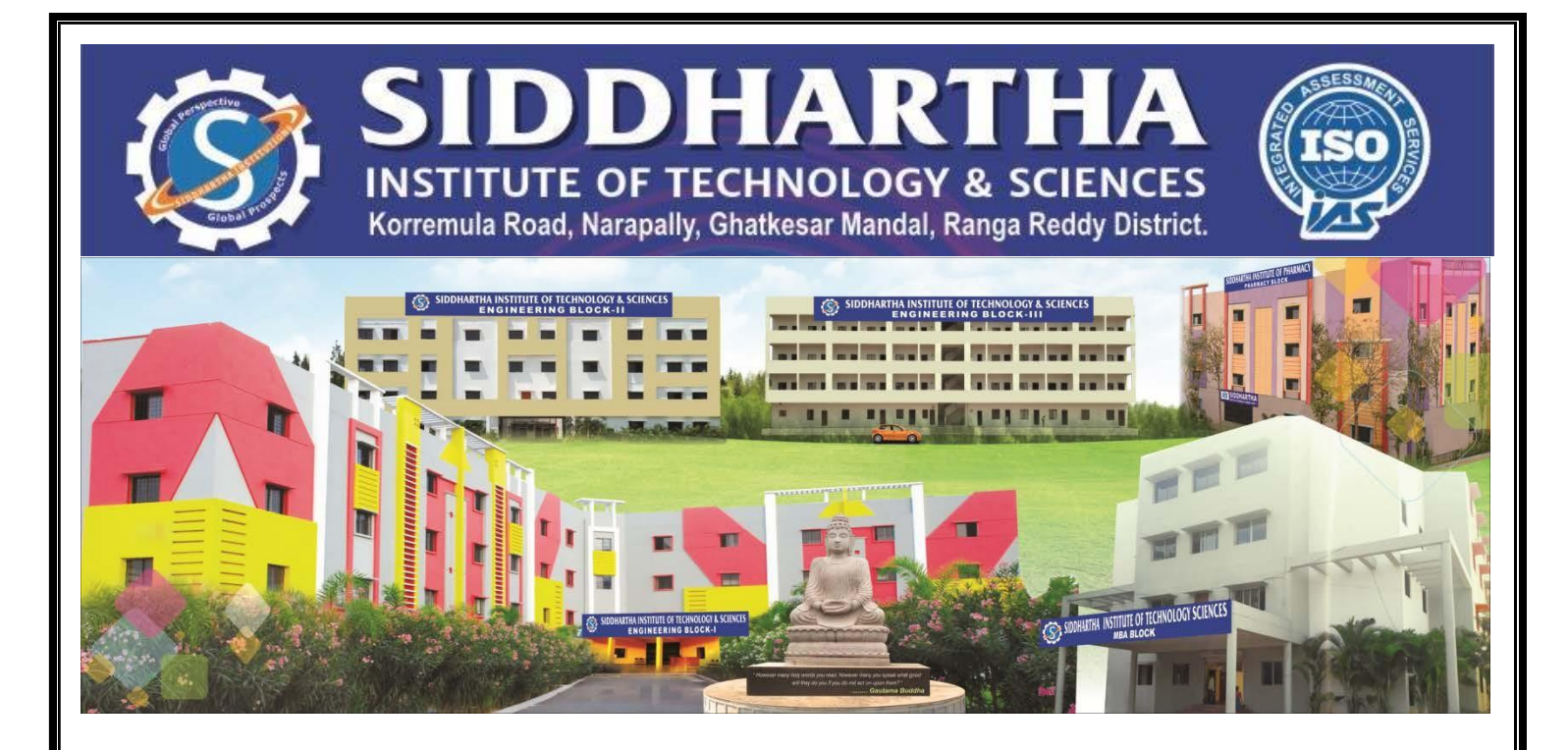

# **LABORATORY MANUAL**

*For*

# **E-CAD LAB**

**(III B. Tech ECE- II Semester- R18 .AY:2021 - 22)**

**Prepared by**

**1. Mr. M. RANJITH REDDY, Asst. Professor**

**2. Mr. K. RAJESH, Asst. Professor**

**Department of**

**Electronics & Communication Engineering 2022**

**[www.siddhartha.co.in](http://www.siddhartha.co.in/)**

# **CONTENTS**

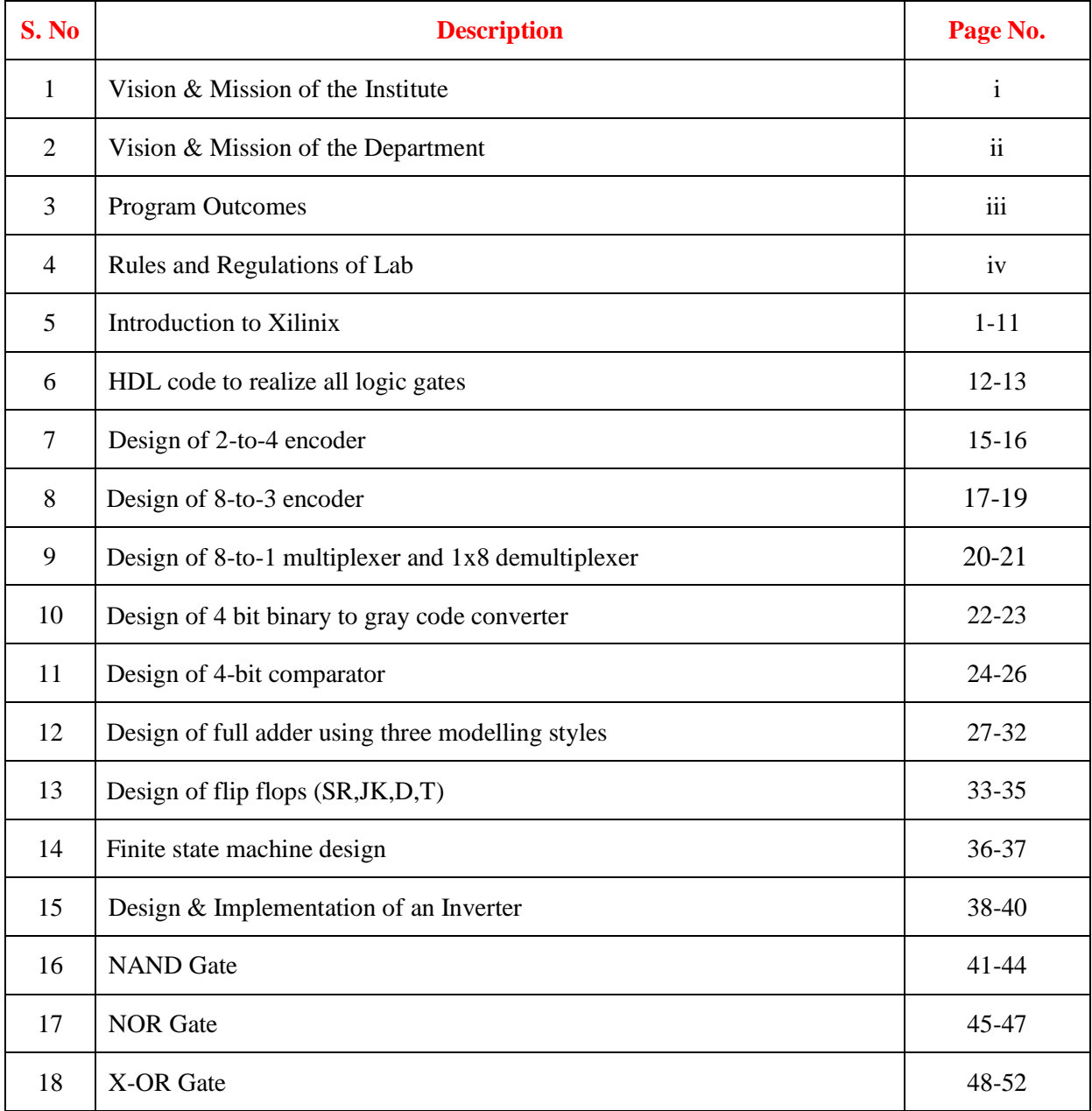

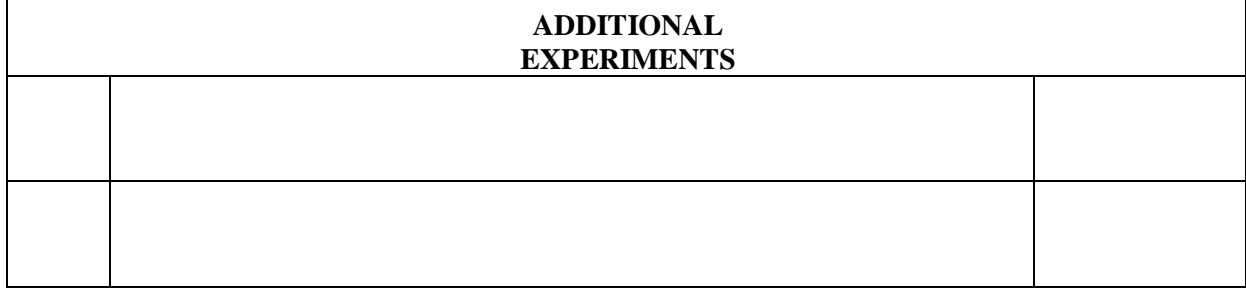

# **VISION & MISSION OF THE INSTITUTE**

## **VISION:**

To be a Centre of Excellence in Technical Education and to become an epic center of Research for creative solutions.

### **MISSION:**

To address the Emerging Needs through Quality Technical Education with an emphasis on practical skills and Advanced Research with social relevance.

# **OBJECTIVES:**

- To translate our vision into action and accomplish our mission, we strive to provide state-of-art infrastructure.
- Recruit, Motivate and develop faculty of high caliber and with multiple specialization.
- Continuously review, innovate and experiment teaching methodologies and learning processes.
- Focus on research, training and consultancy through an Integrated Institute-Industry symbiosis.

# **VISION & MISSION OF THE DEPARTMENT**

# **VISION:**

To provide innovative teaching and learning methodologies for excelling in a high-value career, higher education and research to the students in the field of Electronics and Communication Engineering to meet the needs of the industry and to be a part of the advancing technological revolution.

# **MISSION:**

- To create engineers of high quality on par with international standards by providing excellent infrastructure and well qualified faculty.
- To establish centers of excellence to enhance collaborative and multidisciplinary activities to develop human and intellectual qualities.
- To provide technical expertise to carry out research and development.

# **PROGRAM EDUCATIONAL OBJECTIVES (PEOS) :**

Graduates shall apply the fundamental, advanced and contemporary knowledge of

- 1. Electronics, Communication and allied Engineering, to develop efficient solutions and systems, to meet the needs of the industries and society.
- 2. Graduates will get employed or pursue higher studies or research.
- 3. Graduates will have team spirit, good communication skills and ethics with lifelong learning attitude.

#### **PROGRAM OUTCOMES:**

#### **Engineering Graduates will be able to:**

- 1. **Engineering Knowledge:** Apply the knowledge of mathematics, science, engineering fundamentals, and an engineering specialization to the solution of complex engineering problems.
- 2. **Problem analysis:** Identify, formulate, review research literature, and analyze complex engineering problems reaching substantiated conclusions using first principles of mathematics, natural sciences, and engineering sciences.
- 3. **Design/development of solutions:** Design solutions for complex engineering problems and design system components or processes that meet the specified needs with appropriate consideration for the public health and safety, and the cultural, societal, and environmental considerations.
- 4. **Conduct investigations of complex problems:** Use research-based knowledge and research methods including design of experiments, analysis and interpretation of data, and synthesis of the information to provide valid conclusions.
- 5. **Modern tool usage:** Create, select, and apply appropriate techniques, resources, and modern engineering and IT tools including prediction and modeling to complex engineering activities with an understanding of the limitations.
- 6. **The engineer and society:** Apply reasoning informed by the contextual knowledge to assess societal, health, safety, legal and cultural issues and the consequent responsibilities relevant to the professional engineering practice.
- 7. **Environment and sustainability:** Understand the impact of the professional engineering solutions in societal and environmental contexts, and demonstrate the knowledge of, and need for sustainable development.
- 8. **Ethics:** Apply ethical principles and commit to professional ethics and responsibilities and norms of the engineering practice.
- 9. **Individual and team work:** Function effectively as an individual, and as a member or leader in diverse teams, and in multidisciplinary settings.
- 10. **Communication:** Communicate effectively on complex engineering activities with the engineering community and with society at large, such as, being able to comprehend and write effective reports and design documentation, make effective presentations, and give and receive clear instructions.
- 11. **Project management and finance:** Demonstrate knowledge and understanding of the engineering and management principles and apply these to one's own work, as a member and leader in a team, to manage projects and in multidisciplinary environments.
- 12.**Life-long learning:** Recognize the need for, and have the preparation and ability to engage in independent and life-long learning in the broadest context of technological change.

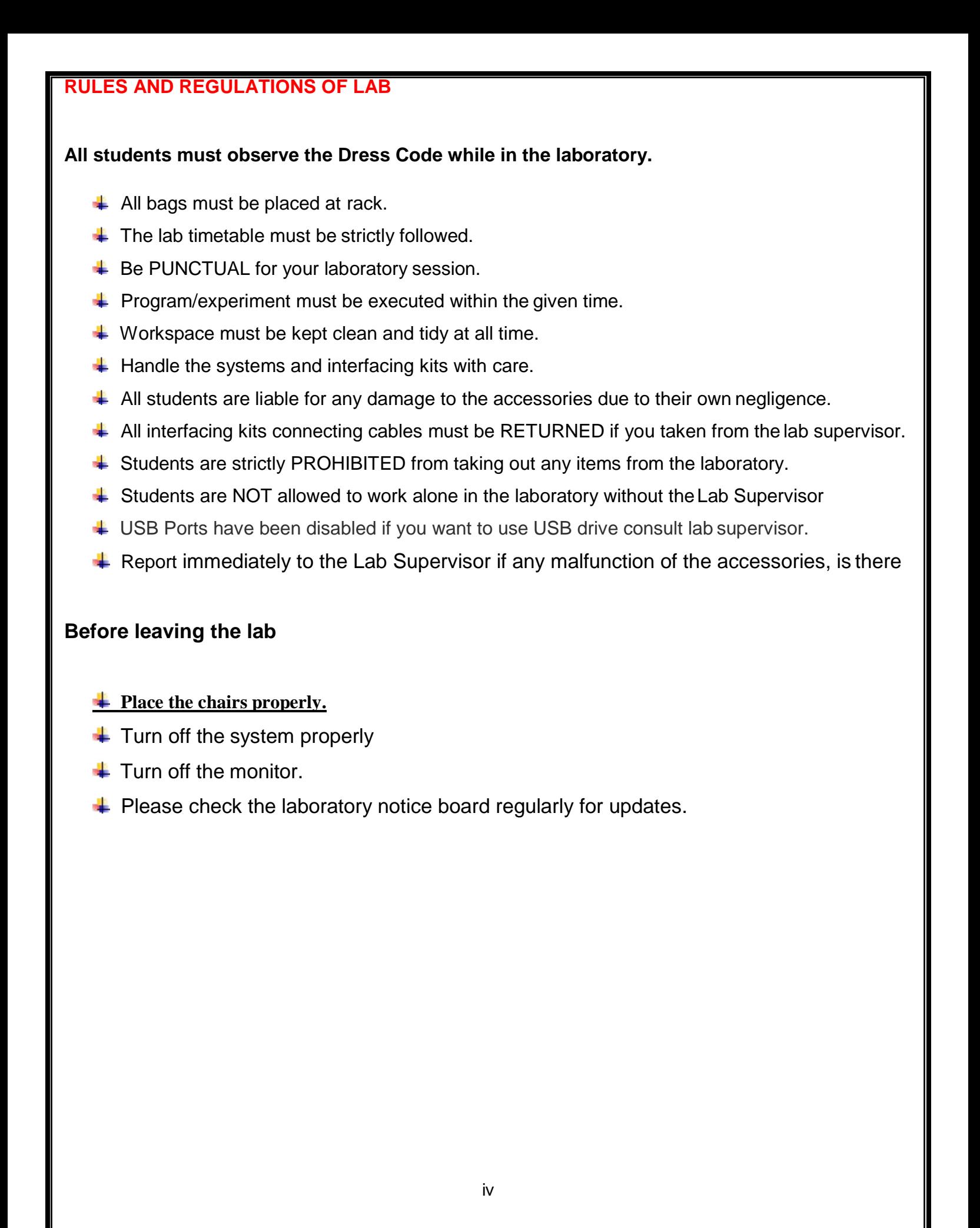

# **INTRODUCTION - XILINX**

**Xilinx ISE** is a software tool produced [by Xilinx for s](http://en.wikipedia.org/wiki/Xilinx)ynthesis and analysis of [HDL d](http://en.wikipedia.org/wiki/Hardware_description_language)esigns, which enables the developer to [synthesize \(](http://en.wikipedia.org/wiki/Logic_synthesis)"compile") their designs, perform [timing analysis,](http://en.wikipedia.org/wiki/Static_timing_analysis) examine [RTL d](http://en.wikipedia.org/wiki/Register_transfer_level)iagrams, simulate a design's reaction to different stimuli, and configure the target device with [the programmer.](http://en.wikipedia.org/wiki/Programmer_(hardware))

In our Lab, the scope is limited to design and analyze the design using test benches  $\&$ simulation.

The following is the step by step procedure to design in the Xilinx ISE:

*1. New Project Creation*

Once the Xilinx ISE Design suite is started, open a new project & enter your design name and the location path. By default 'HDL' is selected as the top-level source type. (If not, please select Top-level source type as 'HDL')

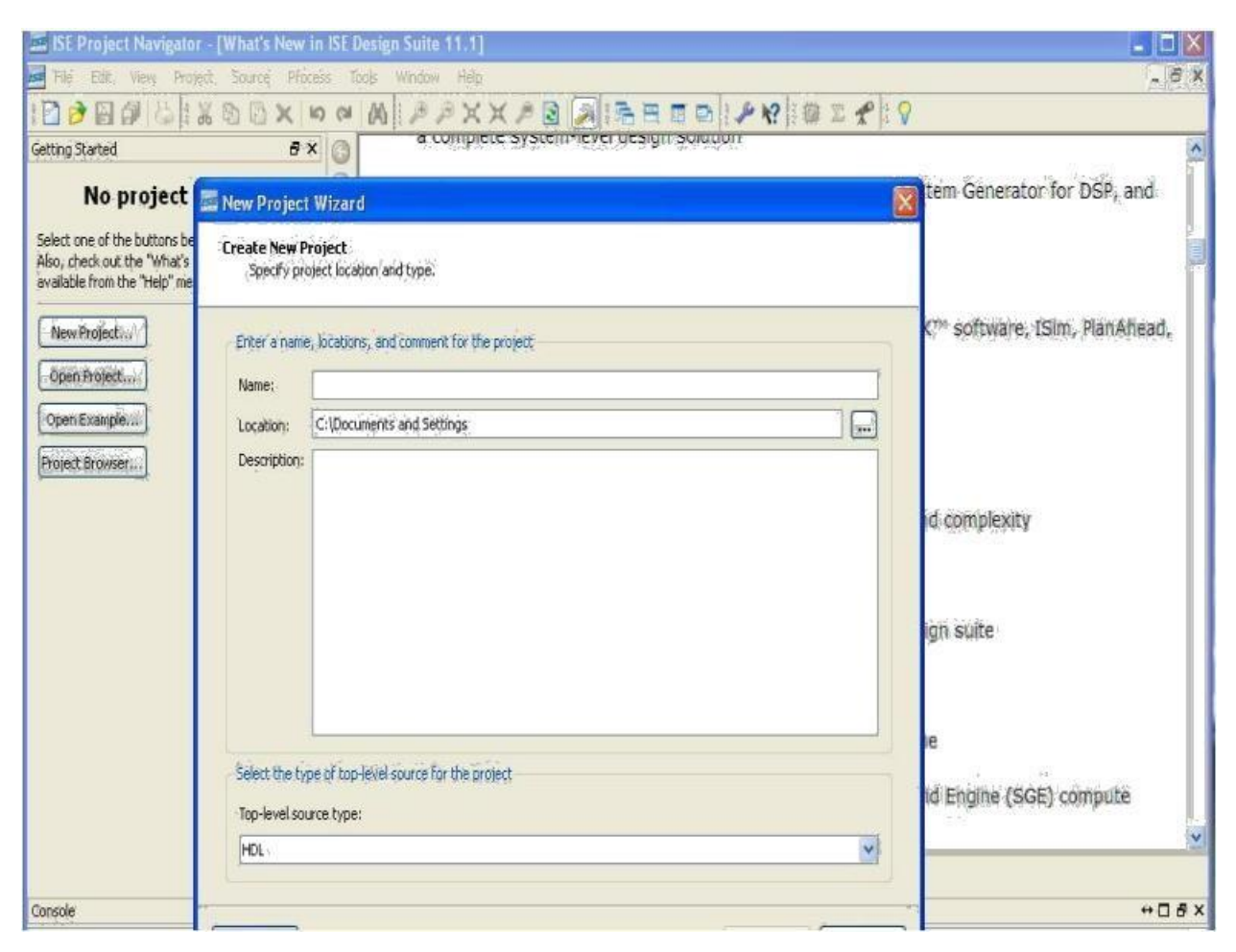

*2.* Continue to the next window and check if the Preferred Language is selected as 'Verilog'

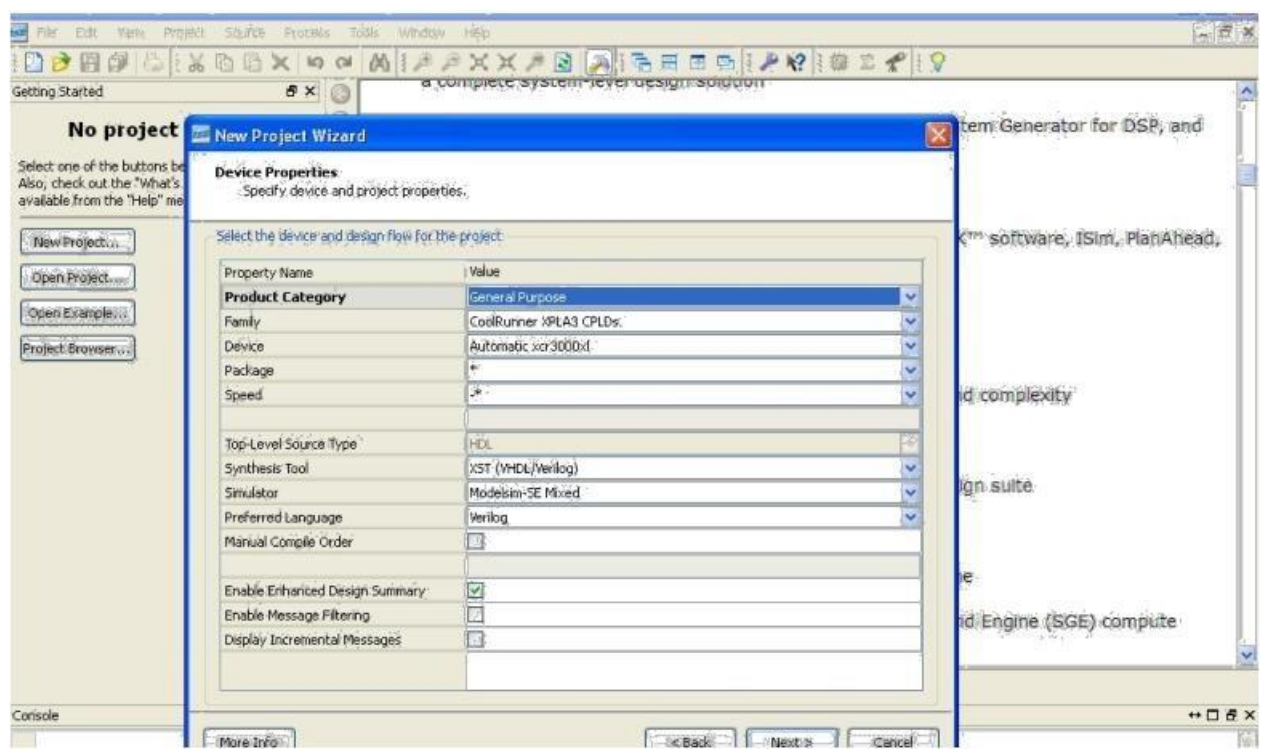

*3.* Proceed by clicking 'Next' and create a 'New Source' using the 'Create New Source' Window

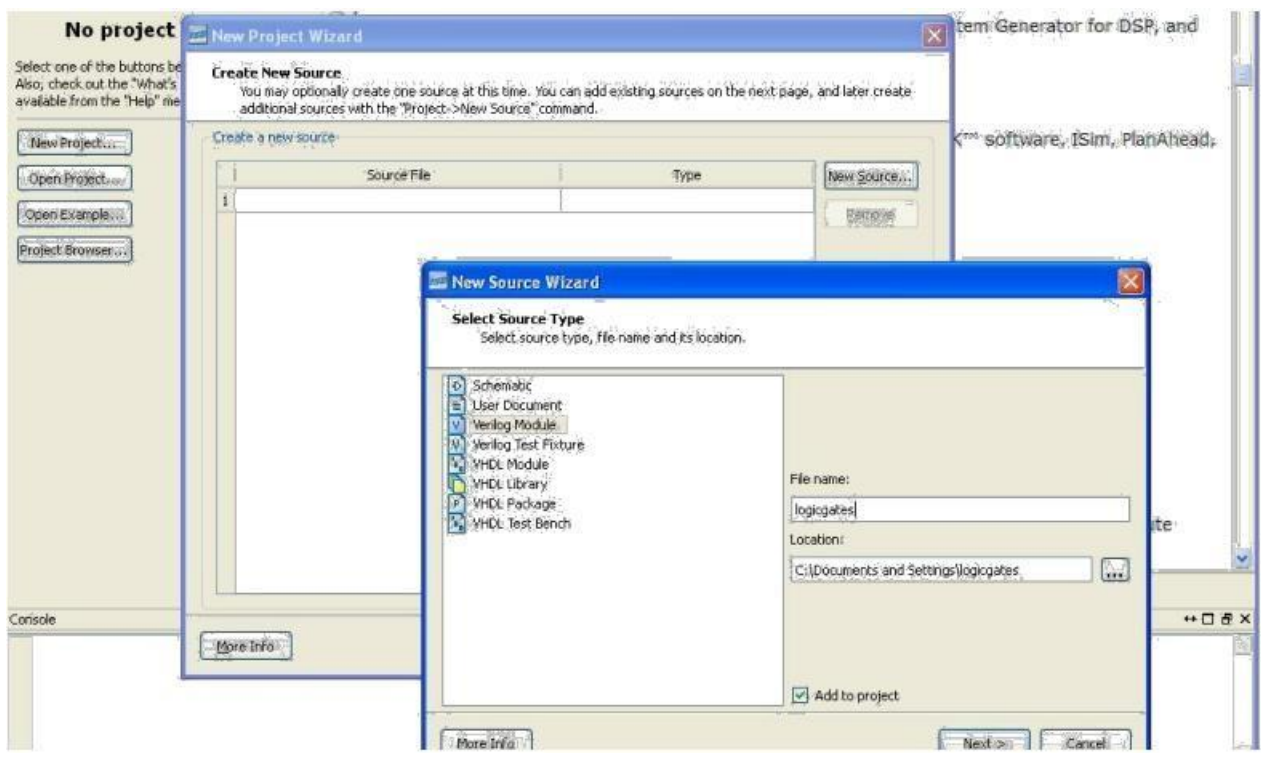

*4.* Select the source type as 'Verilog Module' and input a filename and proceed to 'Next'. In the next window 'Define Module' enter the ports.

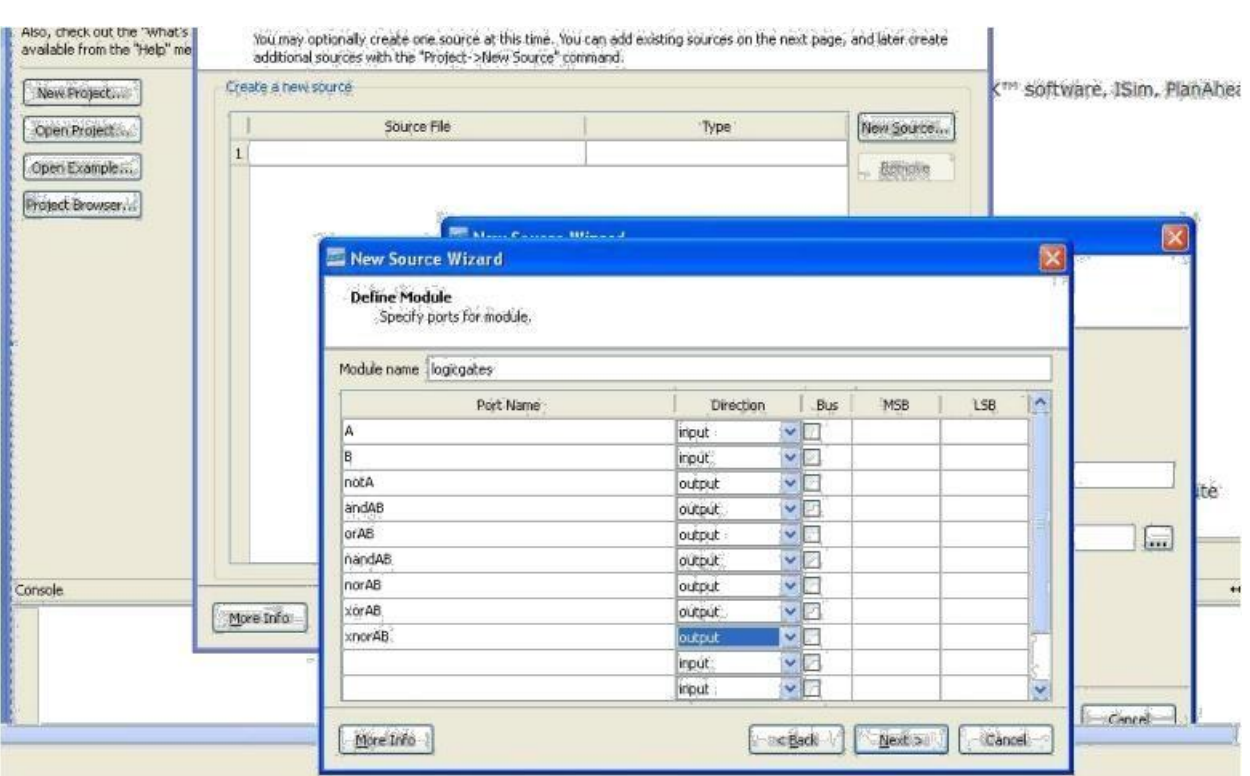

*5.* Finish with the New project setup with the 'Summary' window.

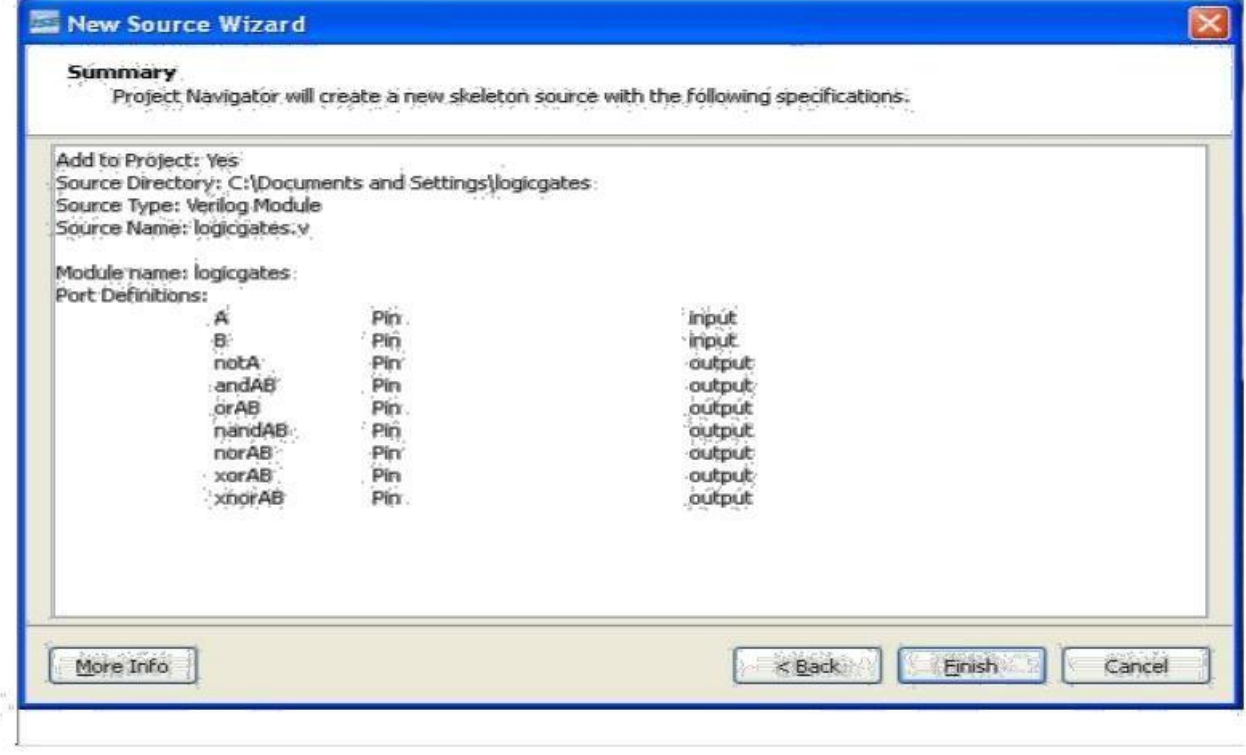

*6.* Once 'Finish' is selected a pop-up appears to create the directory. Select 'yes'

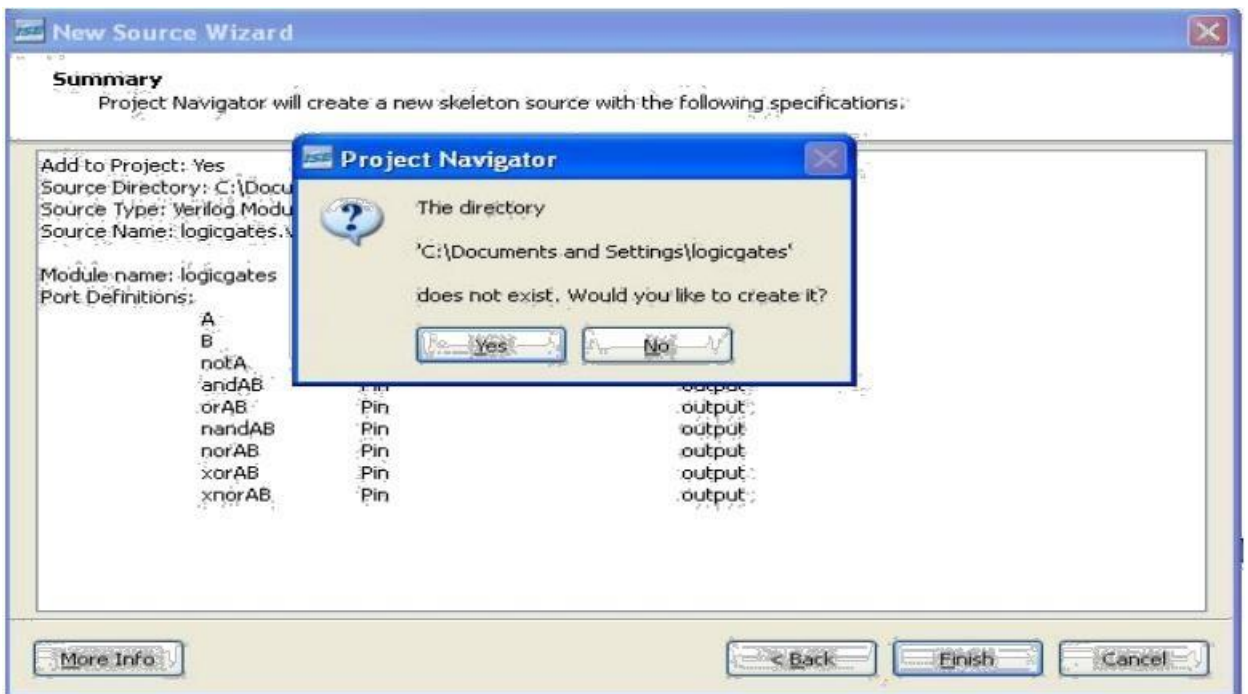

*7.* Then proceed to 'Next' in the "New Project Wizard' to 'Add Existing Sources'. 'Add source' if an existing source is available, If not proceed to 'Next' and finish with the 'Project Summary' window

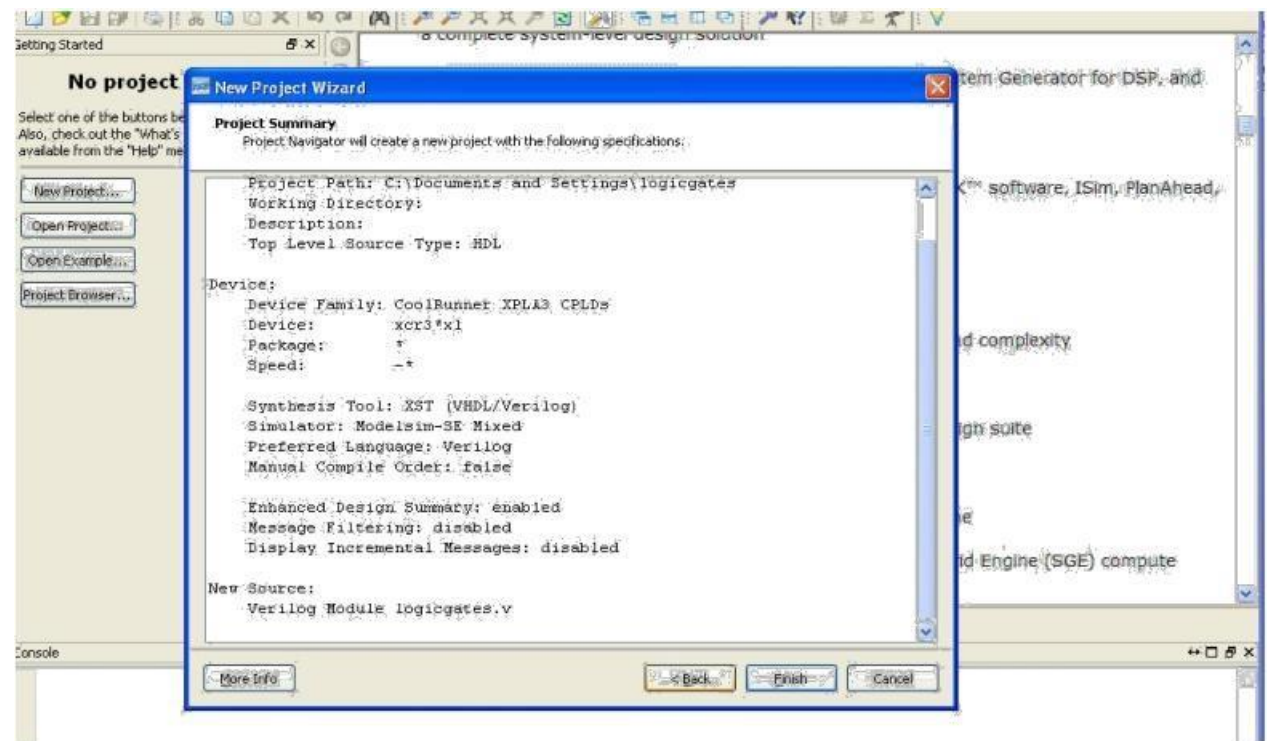

#### *8. Design Entry and Syntax Check*

The ports defined during the 'Project Creation' are defined as a module in the 'filename.v' file

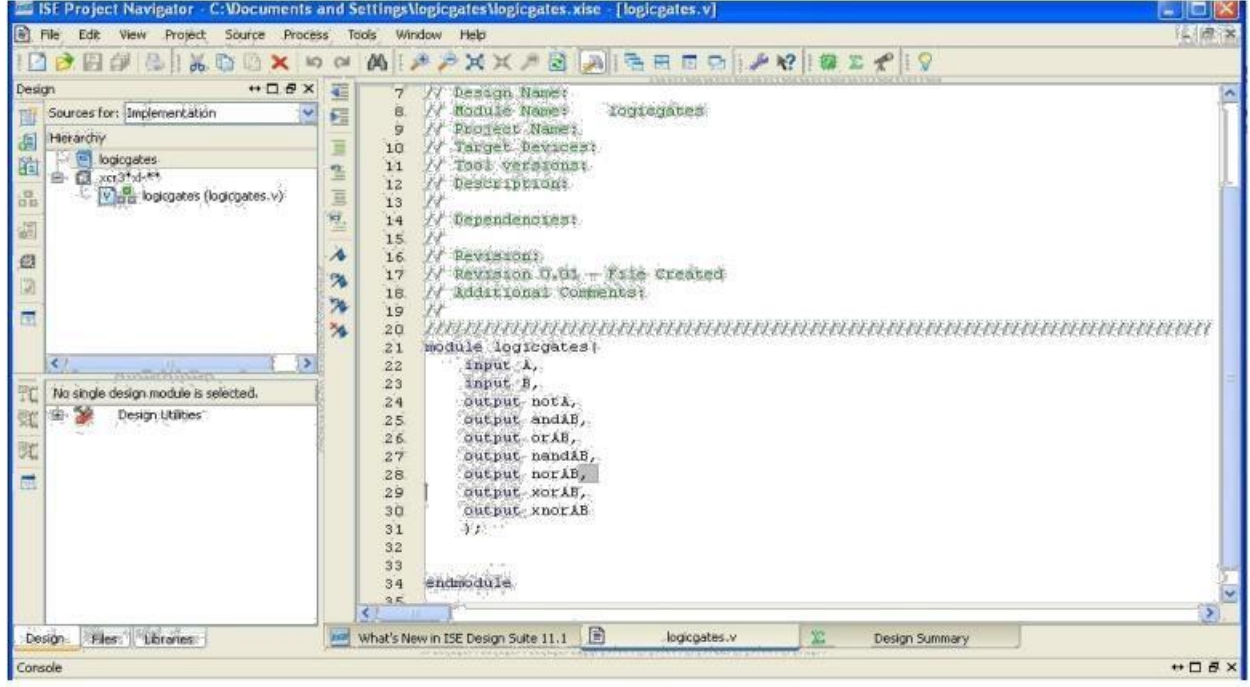

*9.* Input your design (verilog code) within the module definition

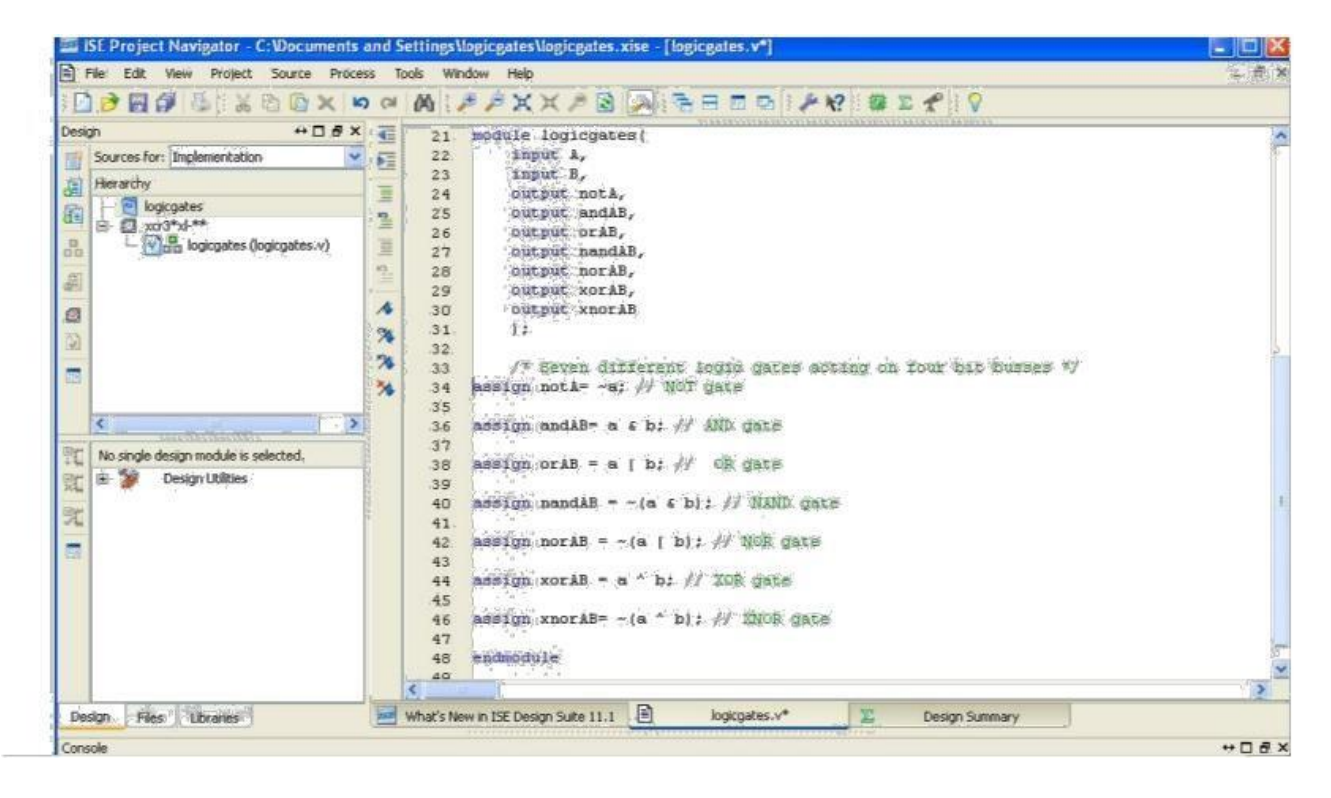

*10.* Select the design from the 'Hierarchy'window. In the below window of Processes 'Implement Design 'would be orange (in color) ready for implementation

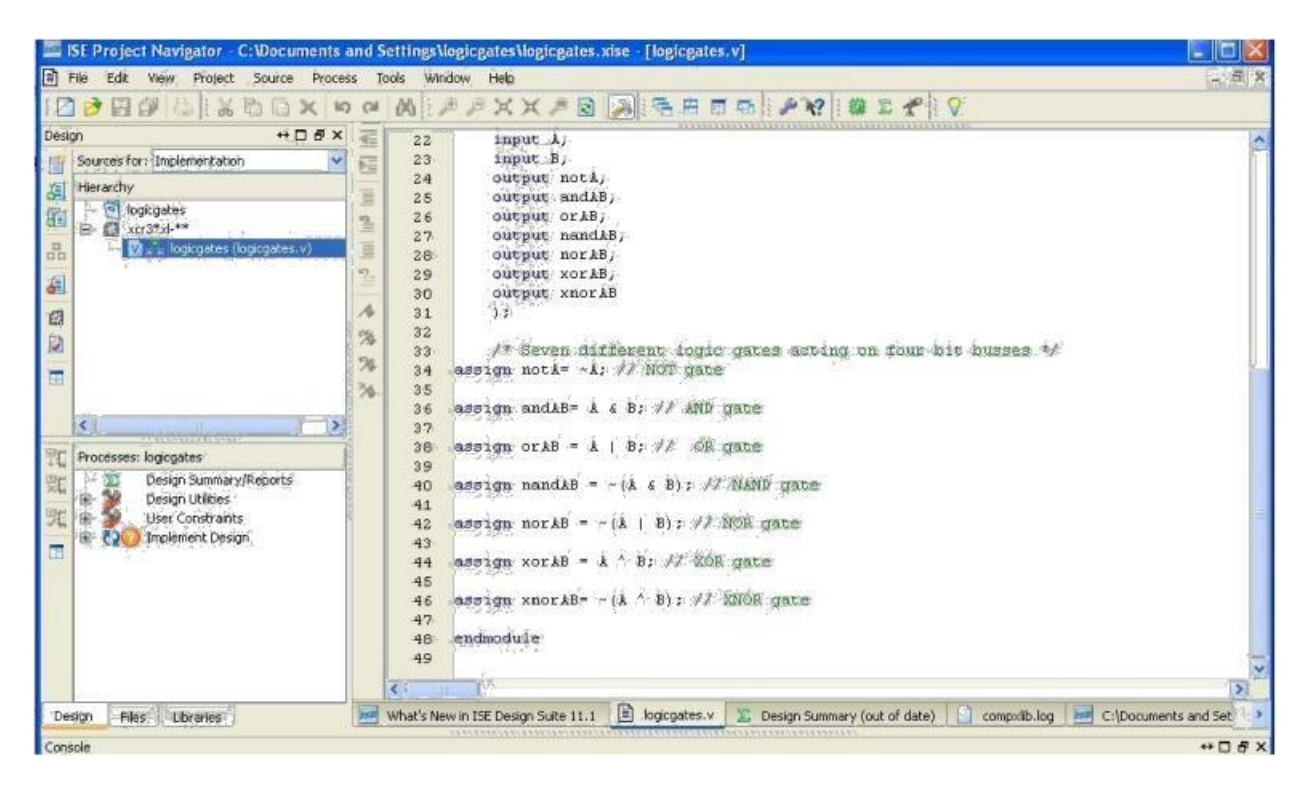

*11.* Double click on implement design, it turns green (in color) once the design is implemented successfully and the Summary report is displayed.

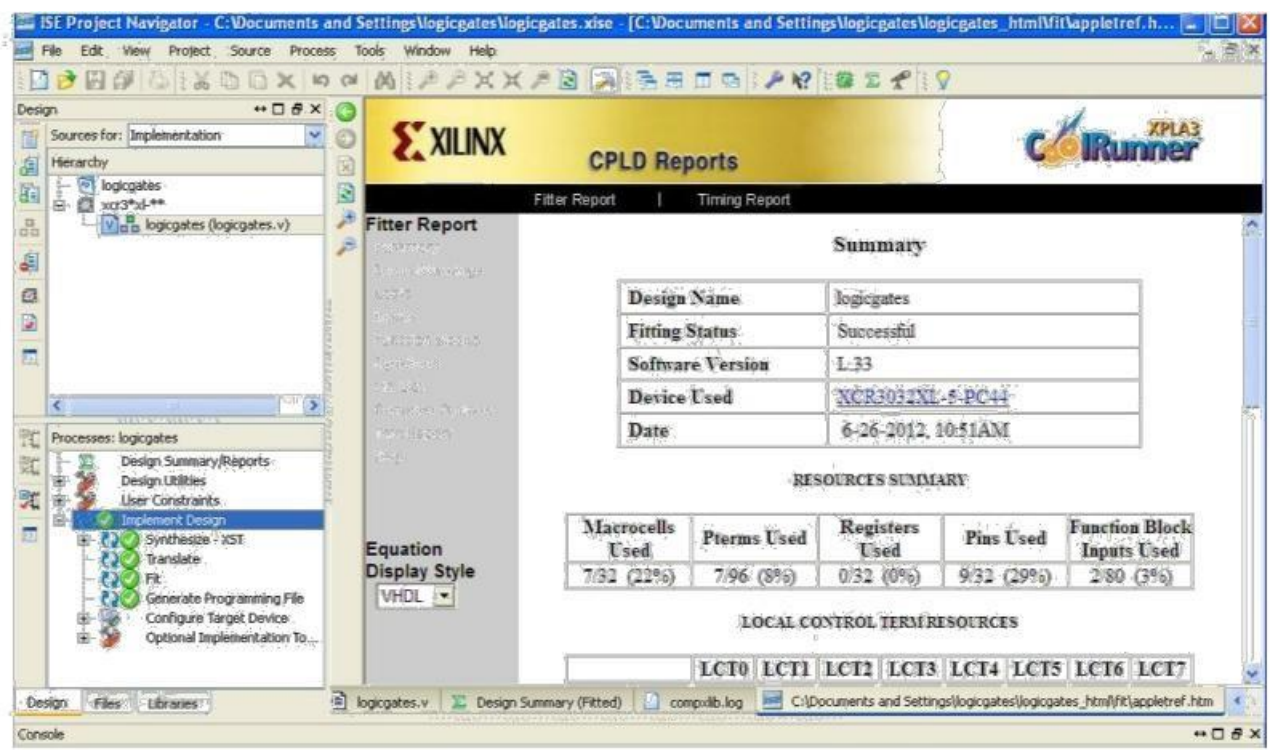

#### *12. Test-Bench creation, Simulation & Verification*

To add a test-bench to the existing design, right click on the '.v' file from the Hierarchy window and select 'New Source'<br>E ist Project Navigator - C:Wocuments and SettingsMogicgatesMogicgates.xise - [logicgates.v]

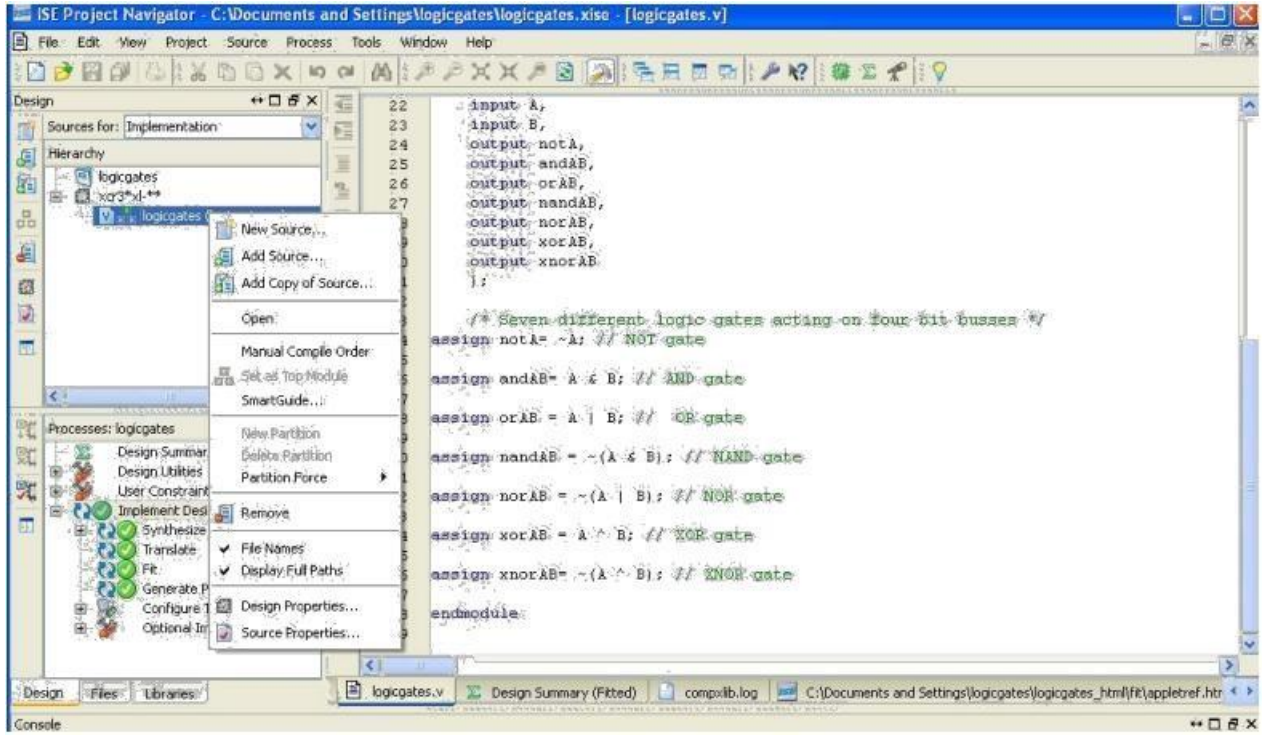

#### *13.* Select 'Verilog Text Fixture' from the Select Source Type and name the Test-Bench

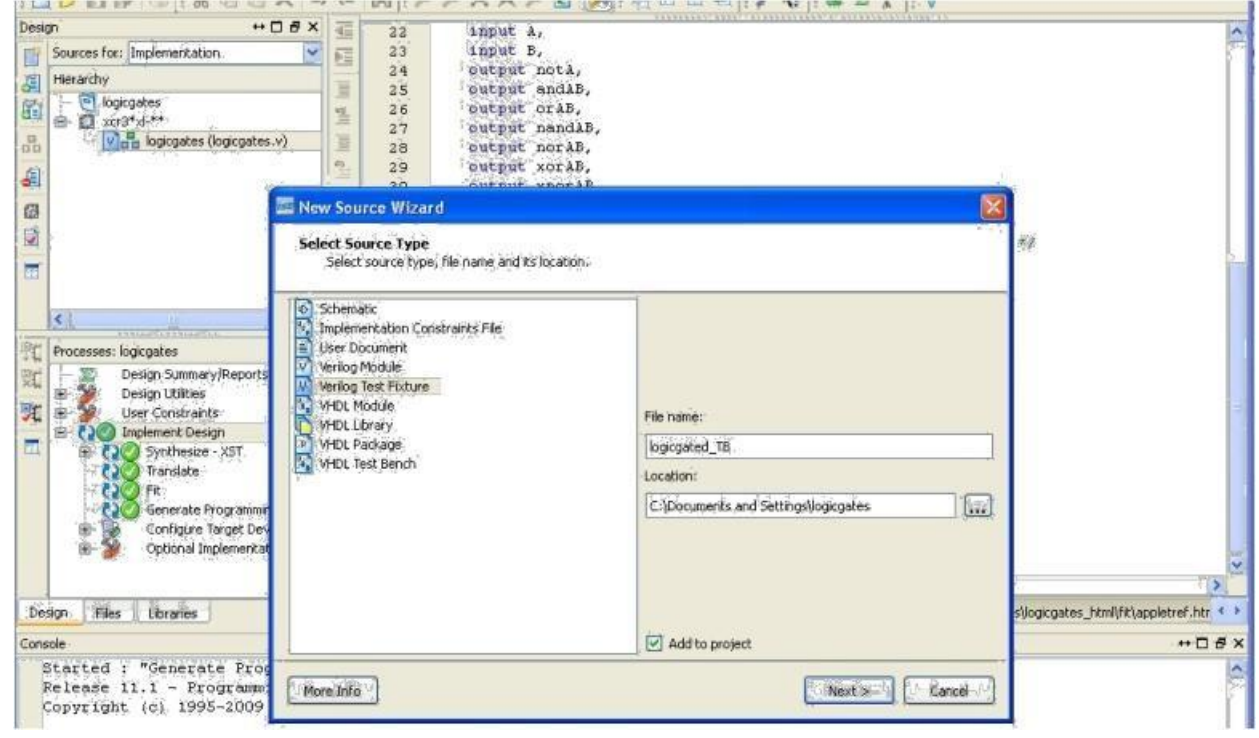

*14.* Continue to 'Finish' and a test bench is added in the project area

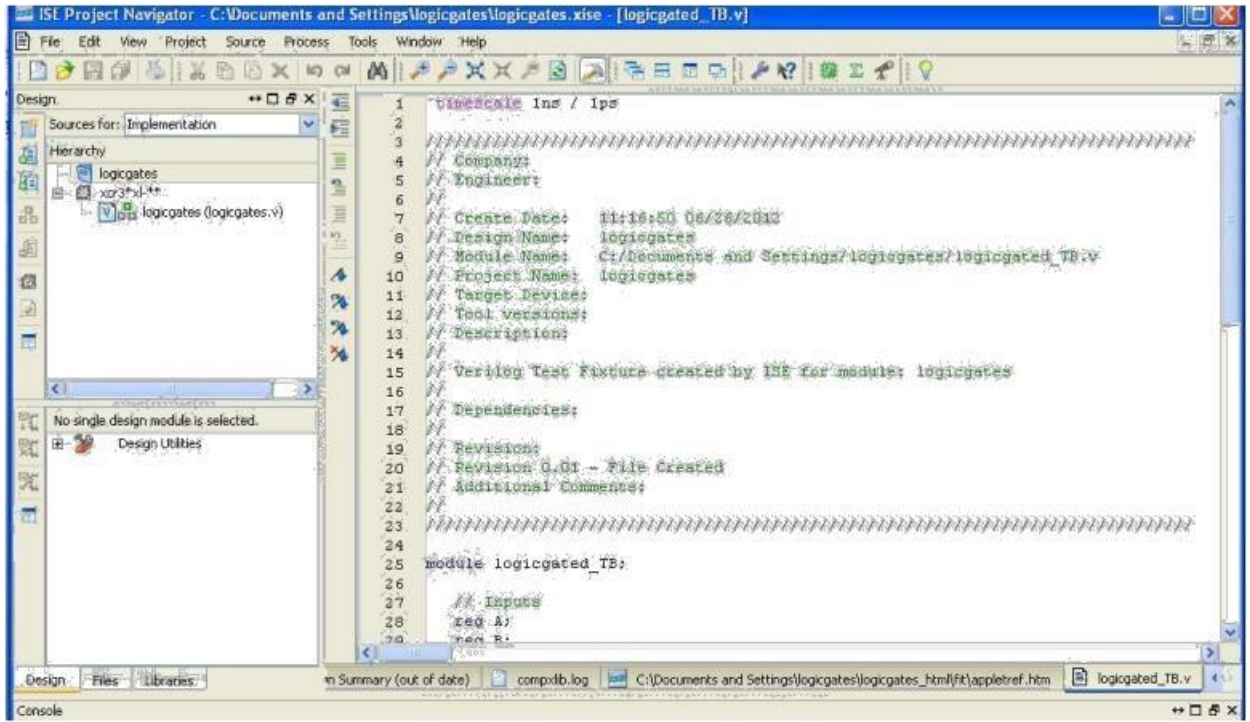

*15.* Edit the test bench as per your simulation requirements and select 'Behavioral Simulation' in the 'Design Window'. In the Processes window Isim Simulator would be displayed. First

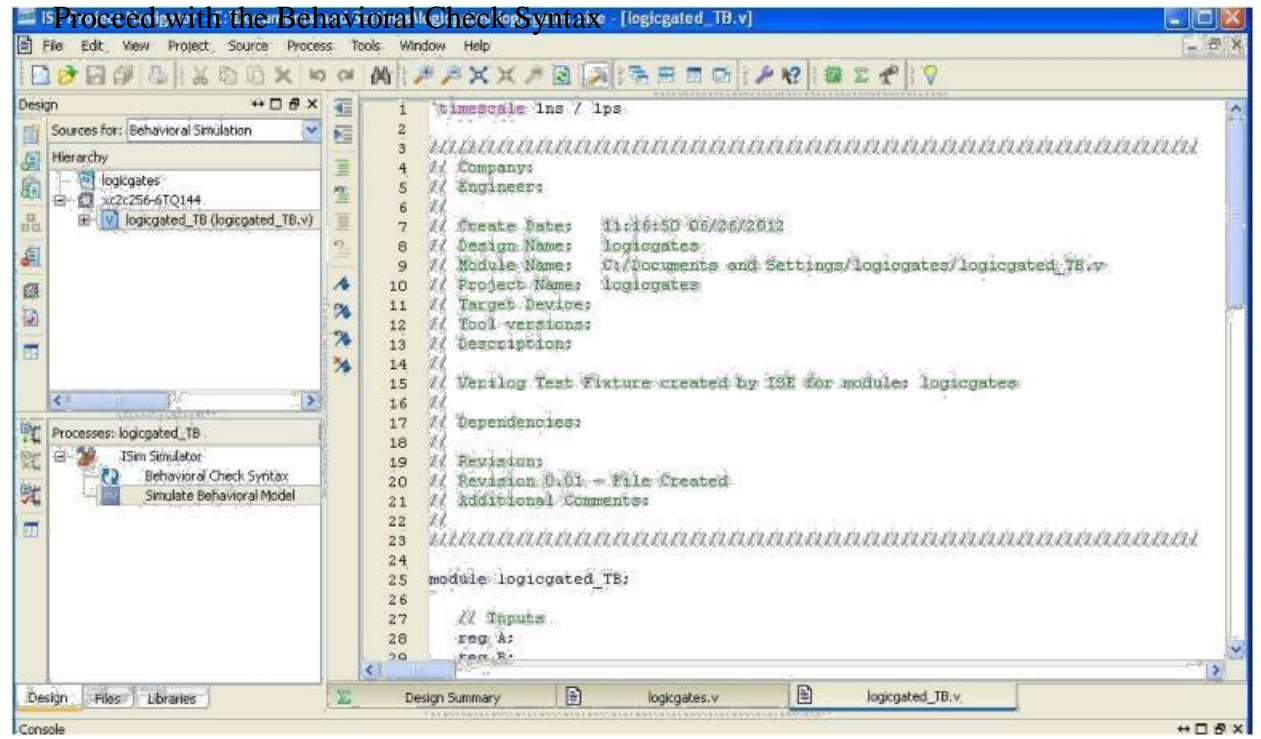

### 16. Double click on 'Behavioral Check Syntax' & check for no errors

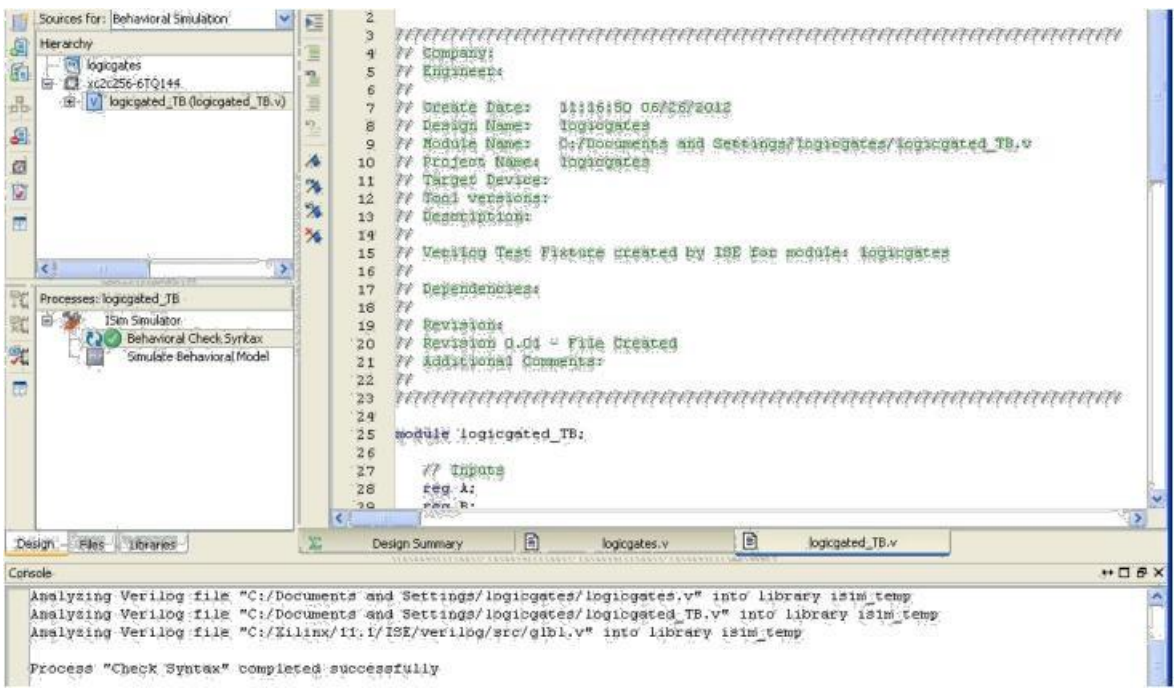

*17.* Then double click on 'Simulate Behavioral Model' and the ISIM simulator window would open. Check for the outputs

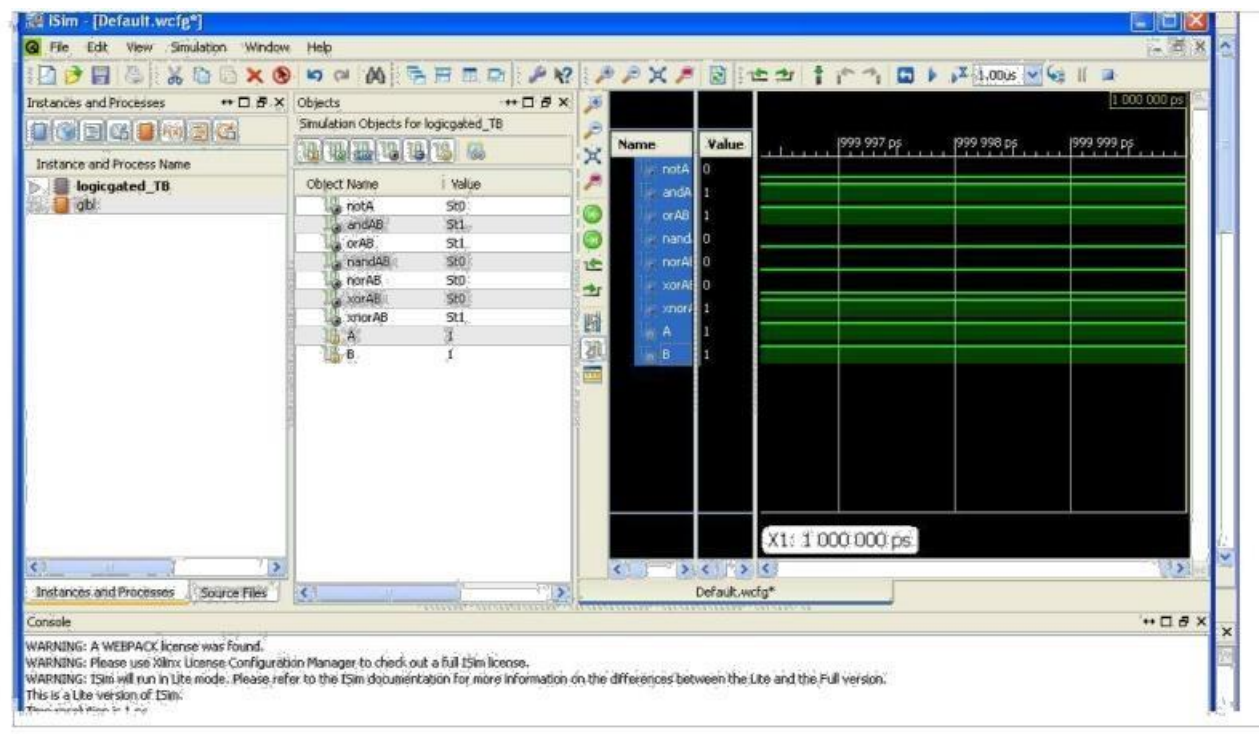

#### **EXPERIMENT No: 1**

#### **HDL CODE TO REALIZE ALL LOGIC GATES**

#### **AIM:**

To develop the source code for logic gates by using VERILOG and obtain the simulation.

#### **SOFTWARE & HARDWARE:**

# 1. XILINX 9.2i

2. FPGA-SPARTAN-3E

#### **LOGIC DIAGRAM:**

#### **AND GATE: OR GATE:**

LOGIC DIAGRAM: TRUTH TABLE: LOGICDIAGRAM TRUTH TABLE:

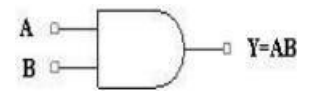

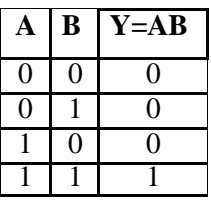

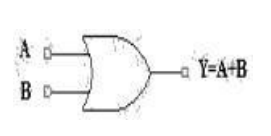

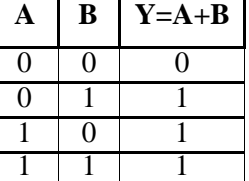

**NOT GATE: NAND GATE:**

LOGIC DIAGRAM: TRUTH TABLE: LOGICDIAGRAM TRUTH TABLE

 $Y = A'$ 

| A | Y=A' |
|---|------|
|   |      |
|   |      |

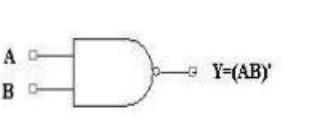

| В | $Y=(AB)^*$ |
|---|------------|
|   |            |
|   |            |
|   |            |
|   |            |

**NOR GATE: XOR GATE:** LOGIC DIAGRAM: TRUTH TABLE: LOGICDIAGRAM TRUTH TABLE:

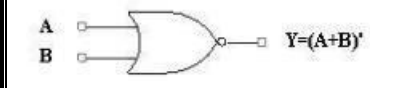

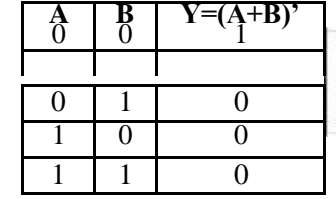

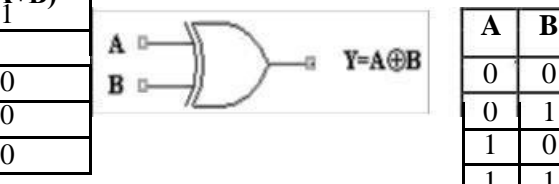

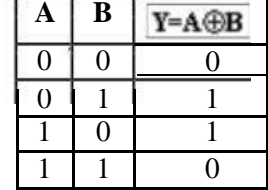

10

# **XNOR GATE:**

### LOGIC DIAGRAM: TRUTH TABLE:

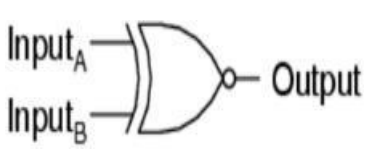

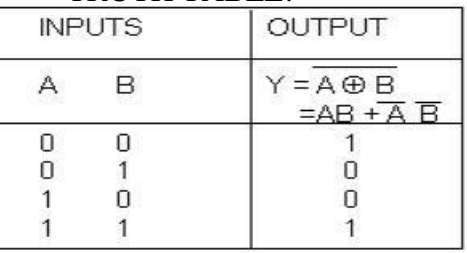

#### **VERILOG SOURCE CODE:**

module logicgates1(a, b, c); input a; input b; OUTPUT: [6:0] c; assign  $c[0]=a \& b;$ assign  $c[1]=a \mid b;$ assign c[2]= $\sim$ (a & b); assign c[3]= $\sim$ (a | b); assign  $c[4]= a \wedge b$ ; assign c[5]= $\sim$ (a ^ b); assign  $c[6] = \sim a$ ;

endmodule

# **SIMULATION OUTPUT:**

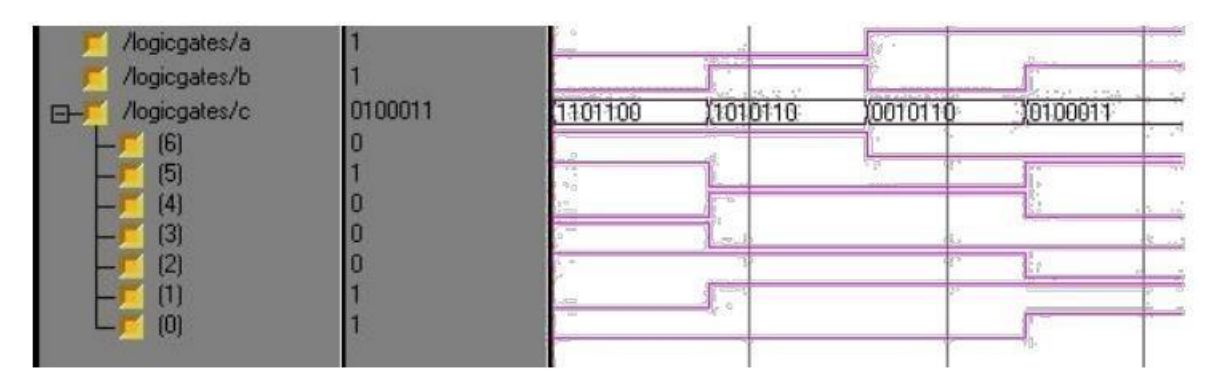

#### **RESULT:**

Thus the OUTPUT's of all logic gates are verified by simulating the VERILOG code.

#### **EXPERIMENT No: 2**

#### **DESIGN OF 2-TO-4 ENCODER**

# **AIM:**

To develop the source code for encoder by using VERILOG and obtain the simulation.

#### **SOFTWARE & HARDWARE:**

#### 1. XILINX 9.2i

2. FPGA-SPARTAN-3E

#### **DECODER**

#### LOGIC DIAGRAM: TRUTH TABLE:

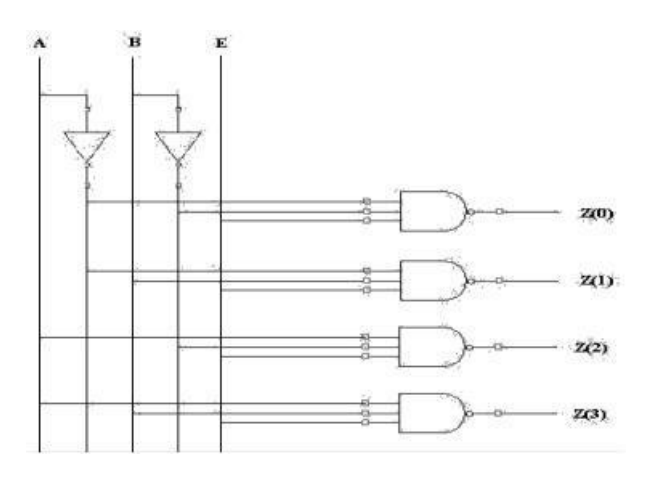

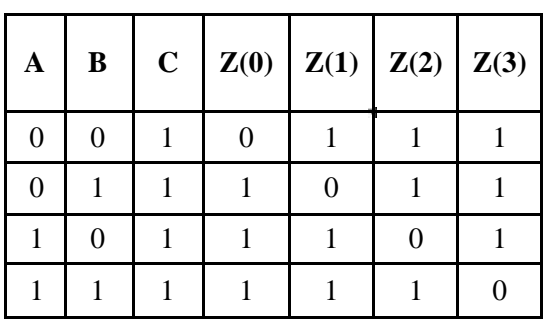

#### **VERILOG SOURCE CODE:**

module decoderbehv(a, b, en, z); input a; input b; input en; output [3:0] z; reg [3:0] z; reg abar,bbar; always @ (a,b,en) begin  $z[0] = (abar\&bb{b}bar\&en);$  $z[1] = (abar\&b\&en);$  $z[2] = (a \& bbar \& en);$  $z[3] = (a\&b\&e),$ end endmodule

# **SIMULATION OUTPUT:**

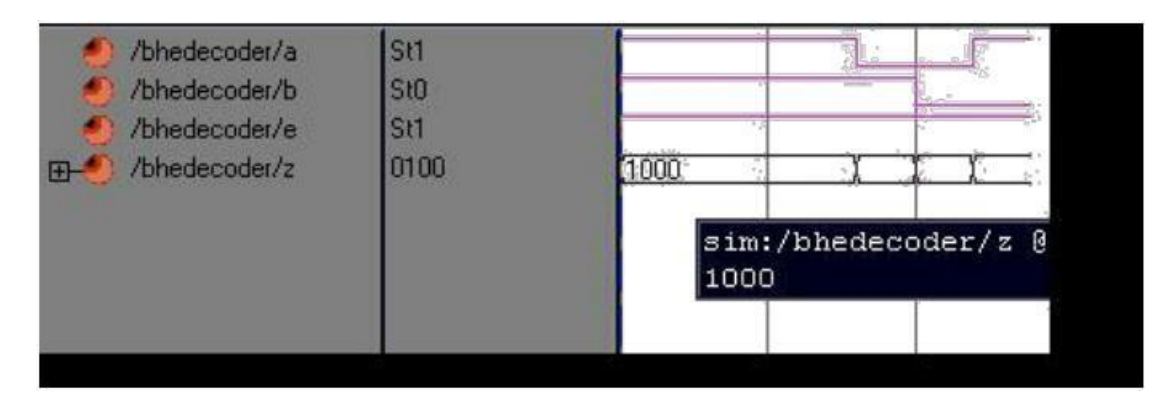

### **RESULT:**

Thus the OUTPUT's of encoder are verified by simulating the VERILOG code.

March 1993

#### **EXPERIMENT No: 3**

#### **DESIGN OF 8-TO-3 ENCODER**

#### **AIM:**

To develop the source code for encoder by using VERILOG and obtain the simulation.

#### **SOFTWARE & HARDWARE:**

1. XILINX 9.2i 2. FPGA-SPARTAN-3E

#### **ENCODER:**

#### LOGIC DIAGRAM: TABLE:

# **TRUTH**

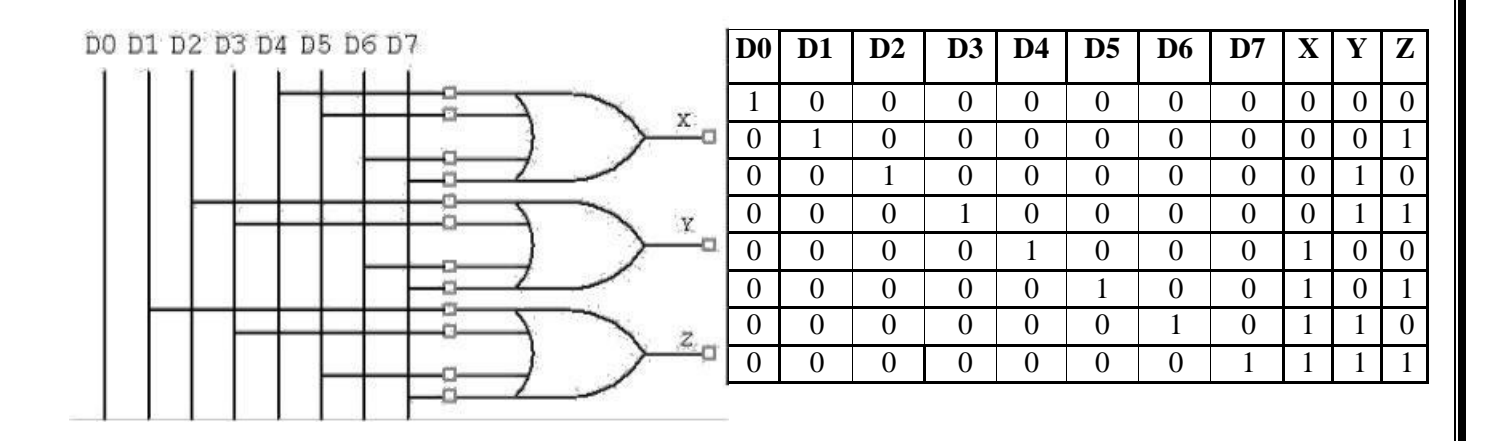

#### **VERILOG SOURCE CODE:**

module encoderbehav(d, a,b,c); input [7:0] d; output x; output y; output z; reg a,b,c; always @ (d [7:0]) begin  $a= d[4] | d[5] | d[6] | d[7];$  $b= d[2] | d[3] | d[6] | d[7];$  $c=d[1] | d[3] | d[5] | d[7];$ end endmodule

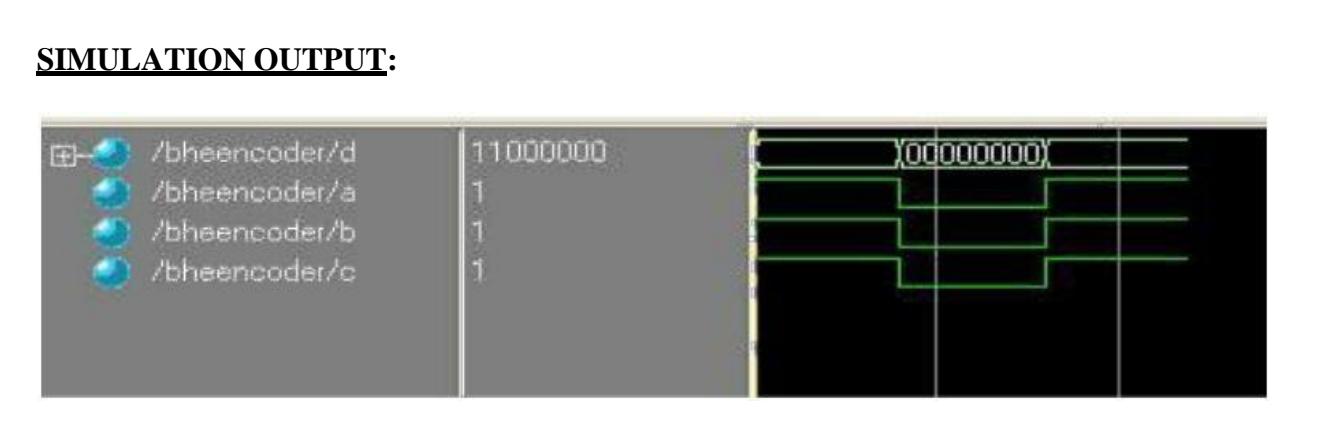

# **RESULT:**

Thus the OUTPUT's of Encoded are verified by simulating the VERILOG code.

### **EXPERIMENT No: 4**

# **DESIGN OF 8-to-1MULTIPLEXER AND 1X8 DEMULTIPLEXER**

### **AIM:**

To develop the source code for 8x1 multiplexer and demultiplexer by using VERILOG and obtain the simulation.

### **SOFTWARE & HARDWARE:**

- 1. XILINX 9.2i
- 2. FPGA-SPARTAN-3E

#### **MULTIPLEXER:**

#### LOGIC DIAGRAM:

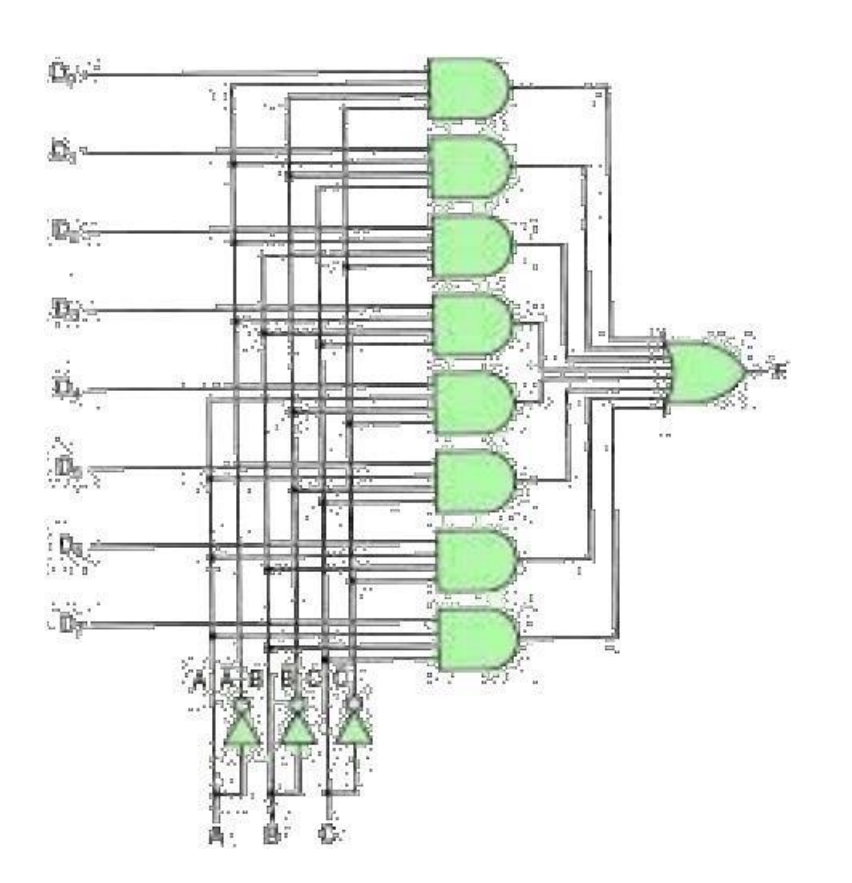

#### TRUTH TABLE:

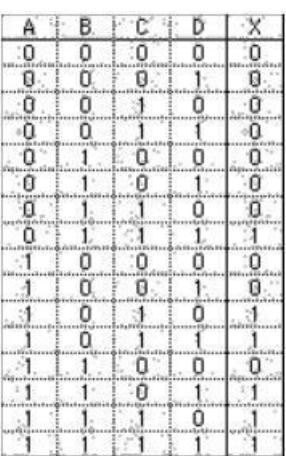

#### **VERILOG SOURCE CODE:**

module MUX8TO1(sel, A,B,C,D,E,F,G,H, MUX\_OUT); input [2:0] sel; input A,B,C,D,E,F,G,H; output reg MUX\_OUT; always@(A,B,C,D,E,F,G,H,sel) begin case(sel) 3'd0:MUX\_OUT=A; 3'd1:MUX\_OUT=B; 3'd2:MUX\_OUT=C; 3'd3:MUX\_OUT=D; 3'd4:MUX\_OUT=E; 3'd5:MUX\_OUT=F; 3'd6:MUX\_OUT=G; 3'd7:MUX\_OUT=H; default:; // indicates null endcase end endmodule

### **SIMULATION OUTPUT:**

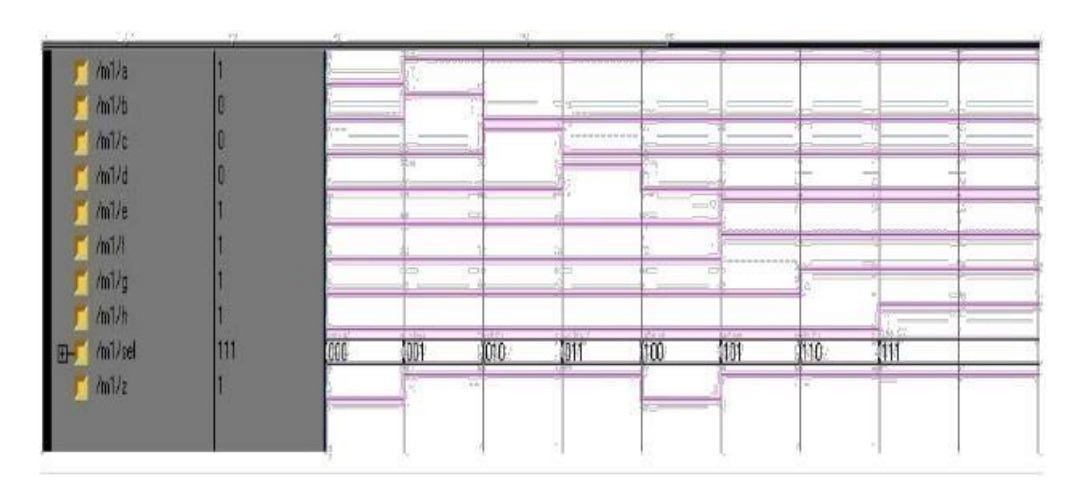

# **DEMULTIPLEXER:**

LOGIC DIAGRAM:

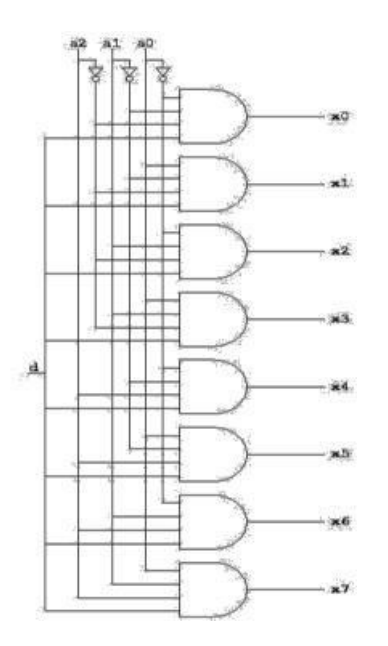

### **RESULT:**

Thus the OUTPUT's of Multiplexers and Demultiplexers are verified by simulating the VHDL and VERILOG code.

#### **EXPERIMENT No: 5**

# **DESIGN OF 4-BIT BINARY TO GRAY CONVERTER**

#### **AIM:**

To develop the source code for binary to gray converter by using VERILOG and obtained the simulation.

#### **SOFTWARE & HARDWARE:**

- 1. XILINX 9.2i
- 2. FPGA-SPARTAN-3E

#### **CODE CONVERTER (BCD TO GRAY):**

#### TRUTH TABLE:

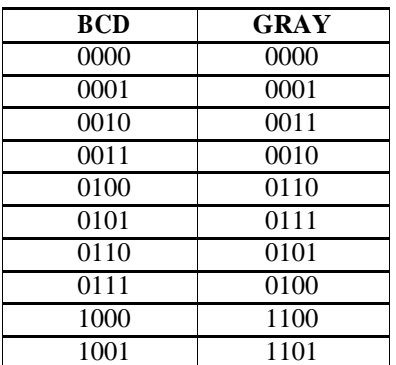

#### LOGIC DIAGRAM:

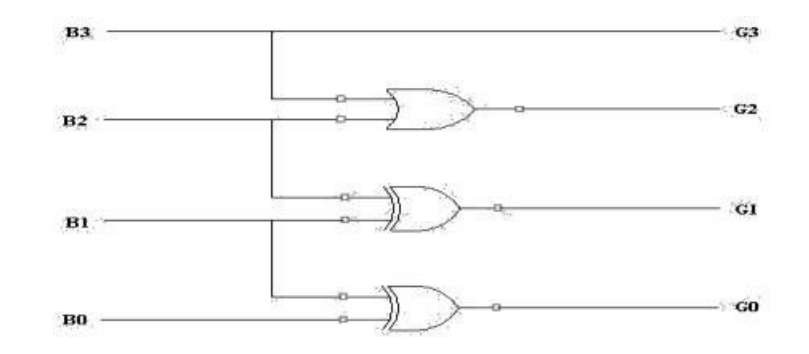

### **BEHAVIORAL MODELING:**

module b2g\_behv(b, g); input [3:0] b; output [3:0] g; reg [3:0] g;

```
always@(b) begin 
g[3]=b[3];
g[2]=b[3]^b[2];
g[1]=b[2]\&b[1];g[0]=b[1]^b[0];
end
```
endmodule

# **SIMULATION OUTPUT:**

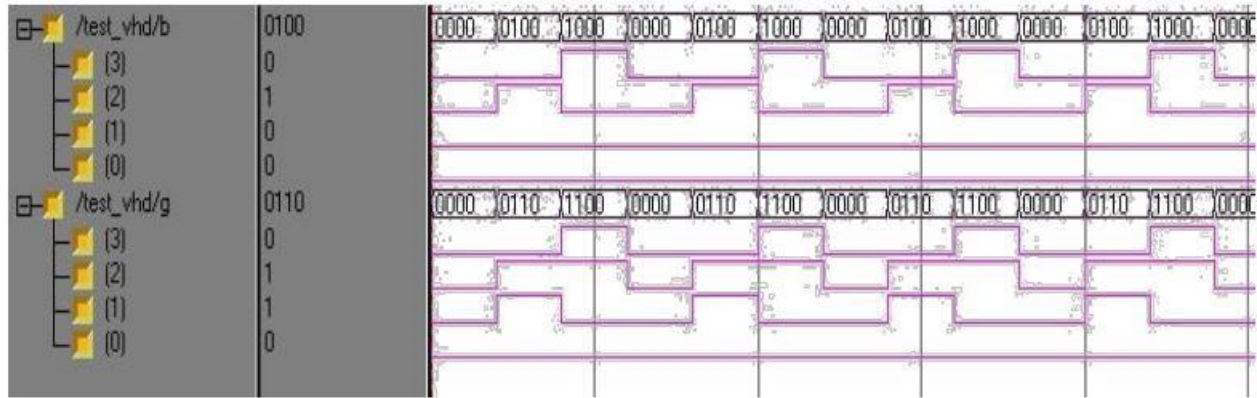

#### **RESULT:**

Thus the OUTPUT's of binary to gray converter are verified by simulating the VERILOG code.

#### **EXPERIMENT No: 6**

# **4-BIT COMPARATOR**

#### **AIM:**

To develop the source code for 4-Bit comparator by using VERILOG and obtained the simulation .

#### **SOFTWARE & HARDWARE:**

1. XILINX 9.2i 2. FPGA-SPARTAN-3E

#### **4-BIT COMPARATOR:**

#### LOGIC DIAGRAM:

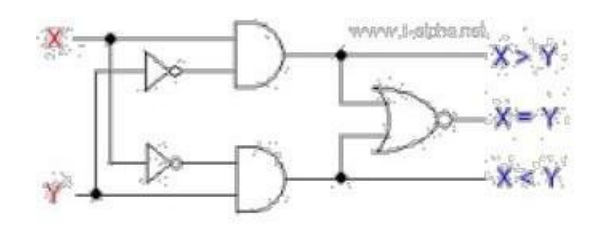

#### **VERILOG SOURCE CODE:**

```
module comparator ( a ,b ,equal ,greater ,lower ); 
output equal ;
output greater ; 
output lower ; 
input [3:0] a ;
input [3:0] b ;
always @ (a or b) begin 
if (a< b) begin
 equal = 0;
 lower = 1;
 greater = 0;
end else if (a==b) begin 
equal = 1;
lower = 0;
greater = 0;
end else begin 
equal = 0;
lower = 0;
greater = 1;
end
end 
endmodule
```
# **SIMULATION OUTPUT:**

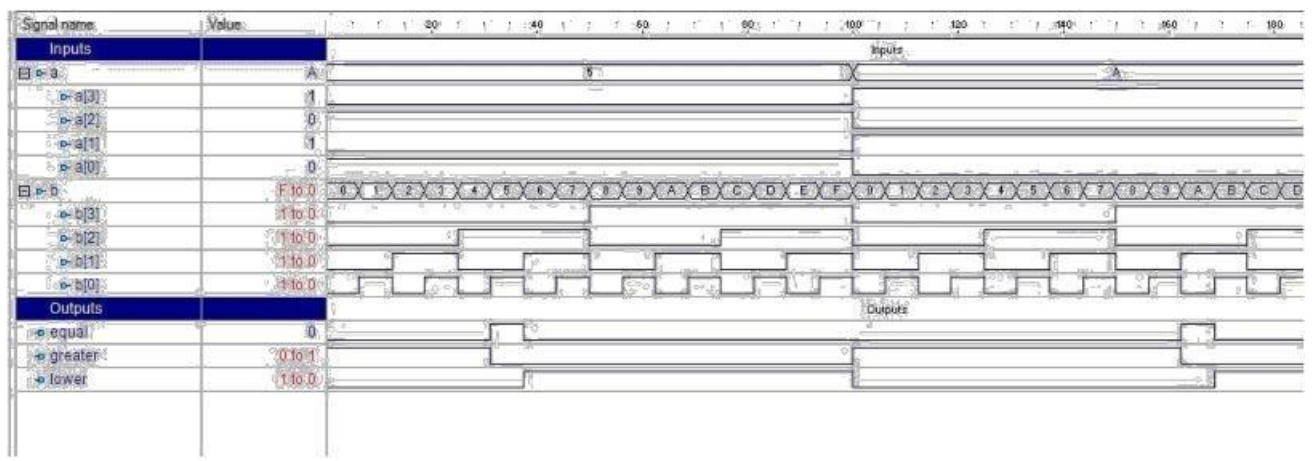

# **RESULT:**

Thus the OUTPUT's of 4-bit comparator is verified by simulating the VERILOG code.

#### **EXPERIMENT No: 7**

# **DESIGN OF FULL ADDER USING THREE MODELING STYLES**

#### **AIM:**

To develop the source code for full adder using three modeling styles by using VERILOG and obtained the simulation.

#### **SOFTWARE & HARDWARE:**

#### 1. XILINX 9.2i 2. FPGA-SPARTAN-3E

#### **FULL ADDER:**

LOGIC DIAGRAM: TRUTH TABLE:

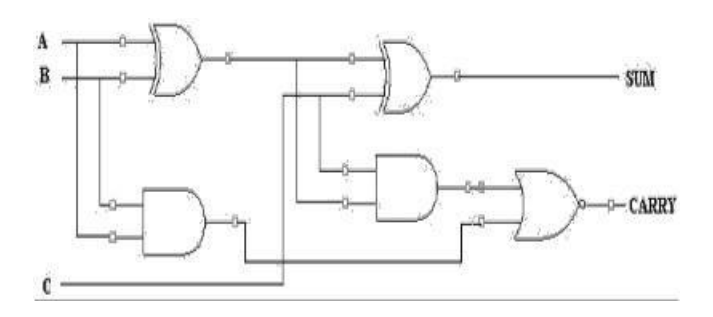

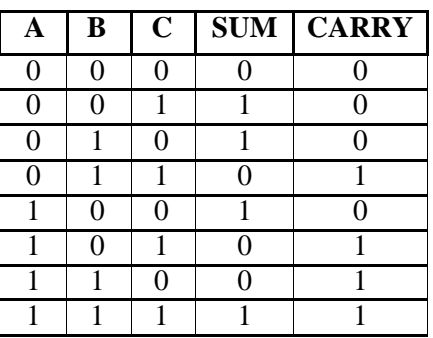

#### **VERILOG SOURCE CODE:**

#### **Dataflow Modeling:**

module fulladddataflow(a, b, c, sum, carry); input a; input b; input c; output sum; output carry; assign#2 p=a&b; assign#2 q=b&c; assign#2 r=c&a; assign#4 sum= $a^b$ <sup>o</sup>c; assign#4carry =(p1 | p2) | p3;

#### endmodule

#### **Behavioral Modeling:**

```
module fuladbehavioral(a, b, c, sum, carry); 
  input a;
  input b; 
  input c; 
  output sum; 
  output carry;
        reg sum,carry; 
        reg p1,p2,p3;
        always @ (a or b or c) begin 
        sum = (a^b)^c;
        p1=a \& b;p2=b & c;p3=a & c;
       carry=(p1 | p2) | p3;
        end
endmodule
```
#### **Structural Modeling:**

```
module fa_struct(a, b, c, sum, carry);
  input a;
  input b; 
  input c; 
  output sum; 
  output carry;
        wire t1,t2,t3,s1
        xor
        x1(t1a,b),x2(sum,s1,c);and 
        a1(t1,a,b),a2(t2,b,c),
        a3(t3,a,c);or
        o1 (carry, t1, t2, t3); 
endmodule
```
### **SIMULATION OUTPUT:**

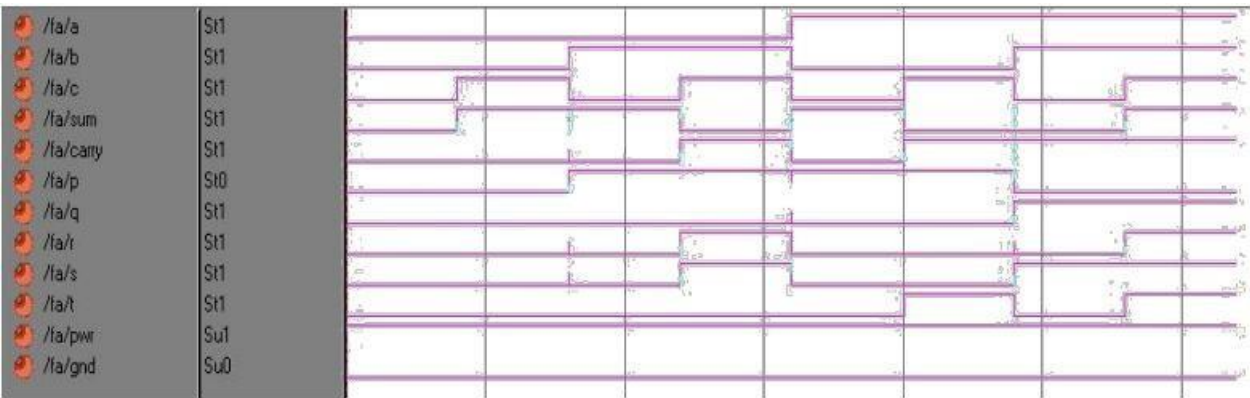

### **RESULT:**

Thus the OUTPUT's of full adder using three modeling styles are verified by simulating the VERILOG code.

#### **EXPERIMENT No: 8**

### **DESIGN OF FLIP FLOPS (SR,JK,D,T)**

## **AIM:**

To develop the source code for FLIP FLOPS by using VERILOG and obtained the simulation.

#### **SOFTWARE & HARDWARE:**

#### 1. XILINX 9.2i

2. FPGA-SPARTAN-3E

#### **SR FLIPFLOP:**

#### LOGIC DIAGRAM: TRUTH TABLE:

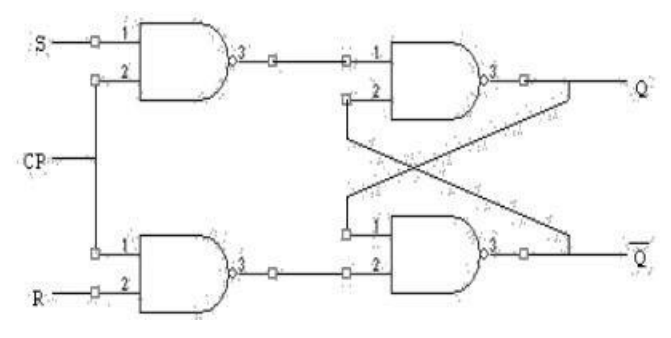

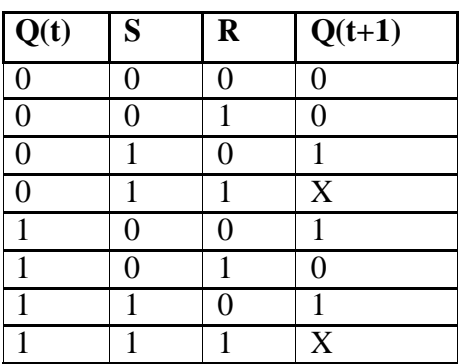

#### **VERILOG SOURCE CODE:**

#### **Behavioral Modeling:**

module srflipflop(s, r, clk, rst, q, qbar); input s; input r; input clk; input rst; output q; output qbar; reg q,qbar; always @ (posedge(clk) or posedge(rst)) begin  $if(rst==1'b1)$  begin  $q= 1' b0; qbar= 1'b1;$ end else if(s==1'b0 &&  $r=1'$ b0) begin

```
q=q; qbar=qbar; 
      end
              else if(s==1'b0 && r == 1' b1)
             begin
      q= 1'b0; qbar= 1'b1;
      end
             else if(s==1'b1 && r=1'b0)
              begin
      q= 1'b1; qbar= 1'b0;end
      else 
      begin
      q=1'bx;qbar=1'bx;
      end
      end
endmodule
```
### **SIMULATION OUTPUT:**

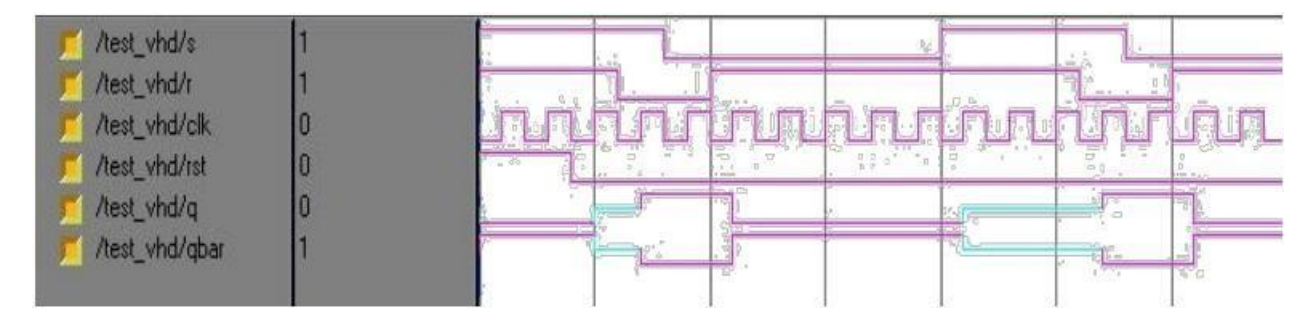

# **JK FLIPFLOP:**

# LOGIC DIAGRAM: TRUTH TABLE:

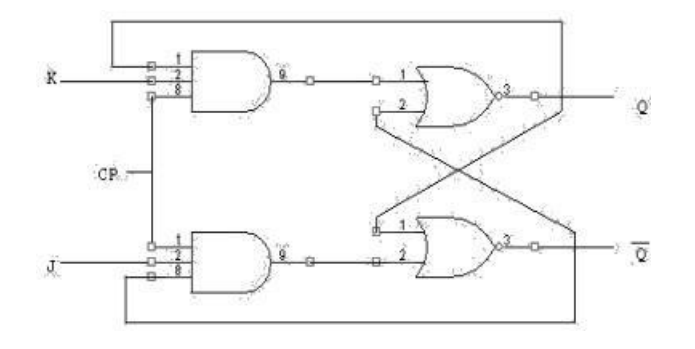

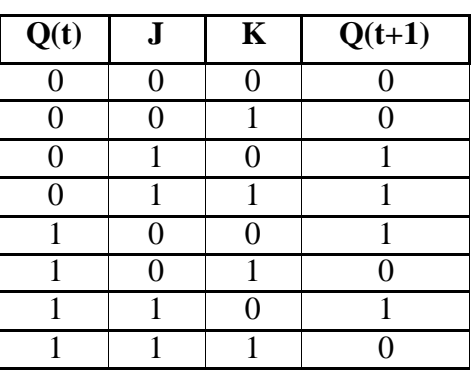

#### **Behavioral Modeling:**

```
module jkff(j, k, clk, rst, q, qbar); 
  input j;
  input k; 
  input clk; 
  input rst; 
  output q; 
  output qbar;
        reg q; 
        reg qbar;
        always @ (posedge(clk) or posedge(rst)) begin 
        if (rst==1'b1)begin 
        q=1'b0;
        qbar=1'b1; 
        end
        else if (j==1'b0 && k==1'b0) 
        begin
        q=q; 
        qbar=qbar; 
        end
        else if (j=1'b0 && k==1'b1)
        begin
        q=1'b0;
        qbar=1'b1; 
        end
        else if (j=1'b1 \& k=-1'b0)begin
        q=1'b1;
        qbar=1'b0; 
        end
        else 
        begin 
        q = \sim q;
        qbar=~qbar; 
        end
        end 
        endmodule
```
# **SIMULATION OUTPUT:**

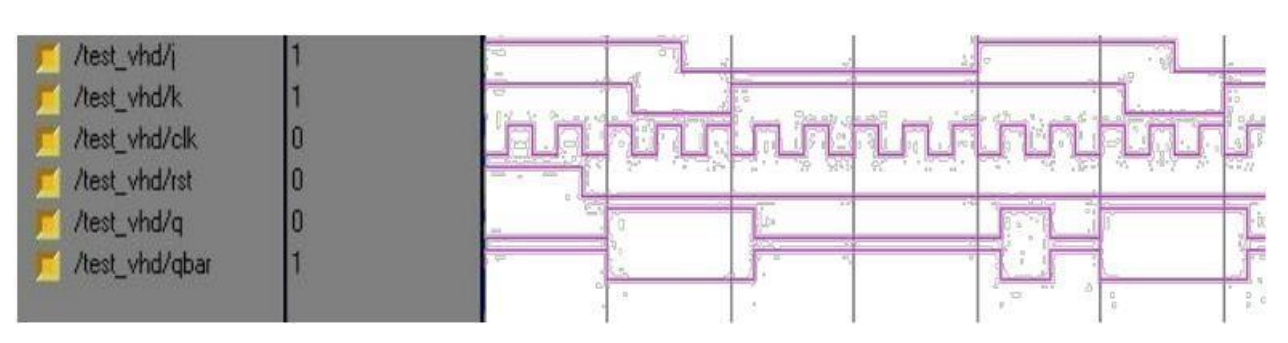

# **D FLIPFLOP:**

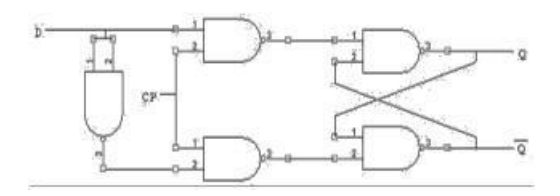

#### **VERILOG SOURCE CODE:**

#### **Behavioral Modeling:**

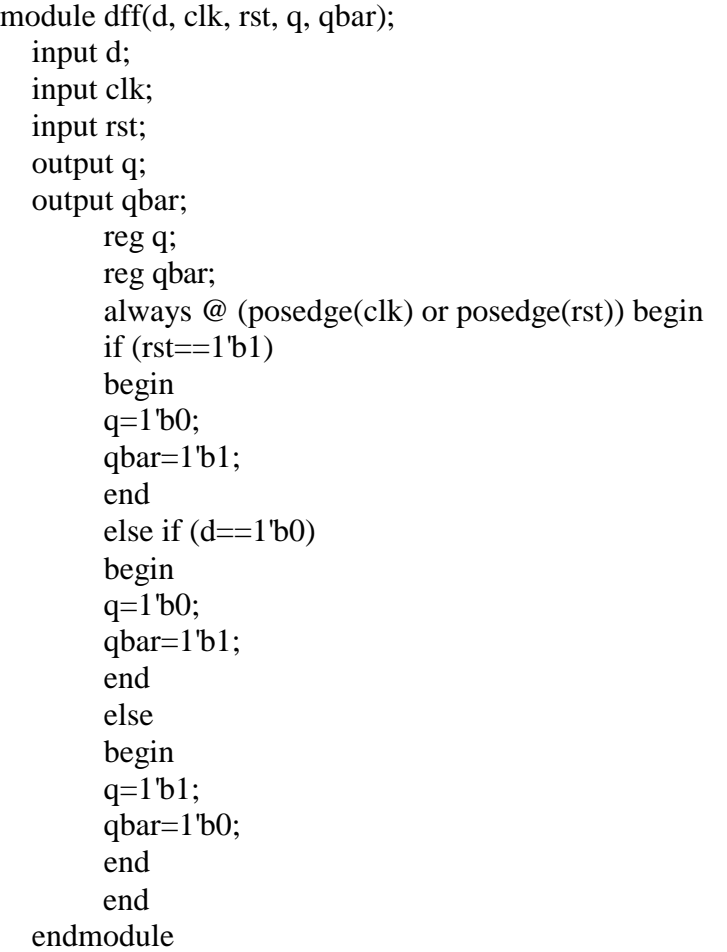

#### LOGIC DIAGRAM: TRUTH TABLE:

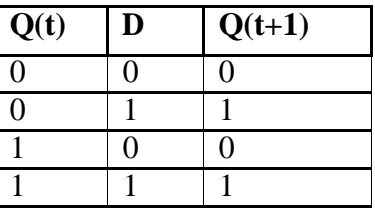

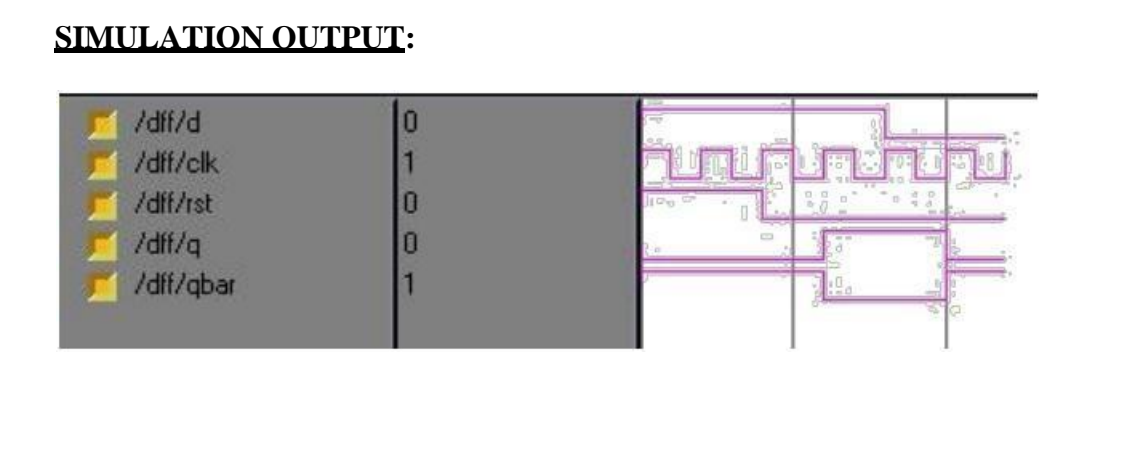

# **T-FLIP FLOP**

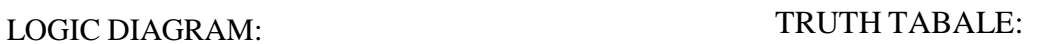

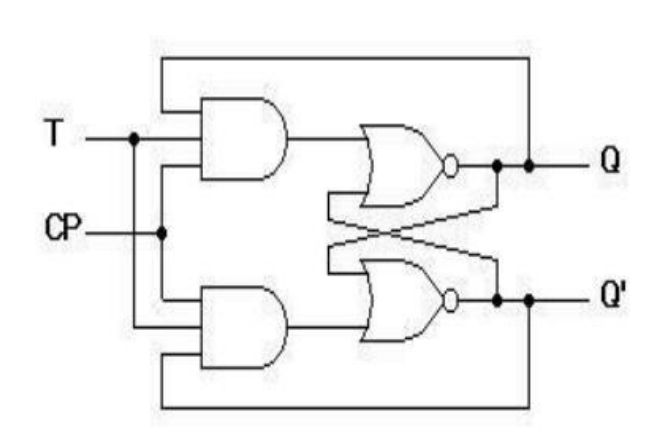

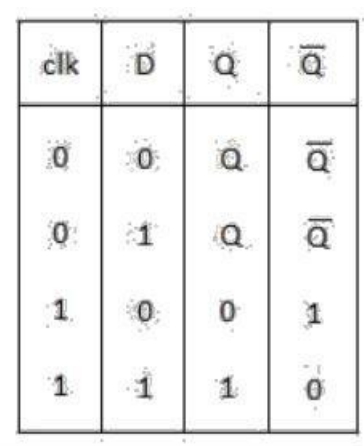

#### **VERILOG SOURCE CODE:**

module t\_flip\_flop ( t ,clk ,reset ,dout ); output dout ; input t ; input clk ; always @ (posedge (clk)) begin if (reset) dout  $<= 0;$ else begin  $if(t)$  $d$ out  $\leq$   $\neg$   $\sim$   $d$ out; end end endmodule

#### **SIMULATION OUTPUT:**

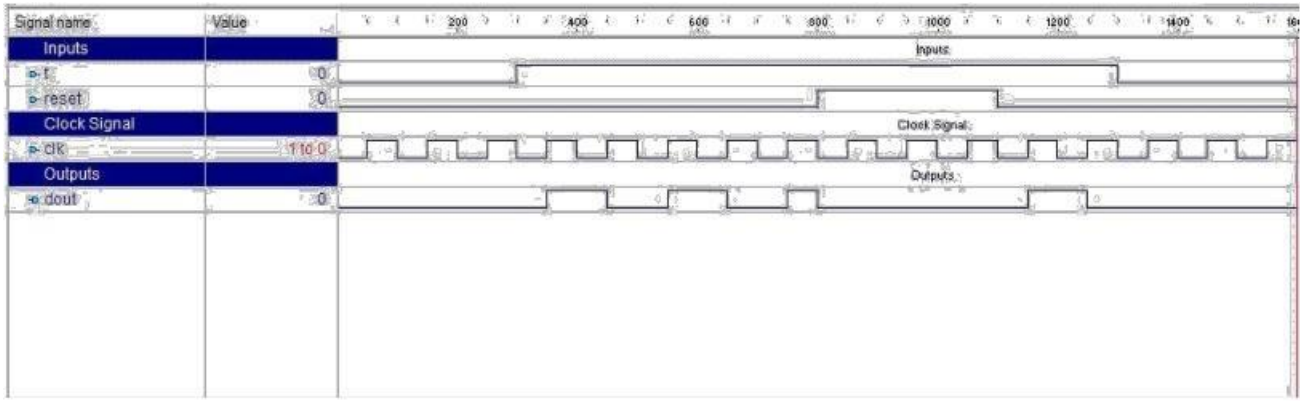

#### **RESULT:**

Thus the OUTPUT's of Flip Flops are verified by simulating the VERILOG code.

#### **EXPERIMENT-9**

# **DESIGN OF 4-BIT BINARY COUNTER AND BCD COUNTER**

#### **AIM:**

To develop the source code for 4-bit binary counter and BCD counter by using VERILOG and obtained the simulation.

#### **SOFTWARE & HARDWARE:**

- 1. XILINX 9.2i
- 2. FPGA-SPARTAN-3E

# **LOGIC DIAGRAM:**

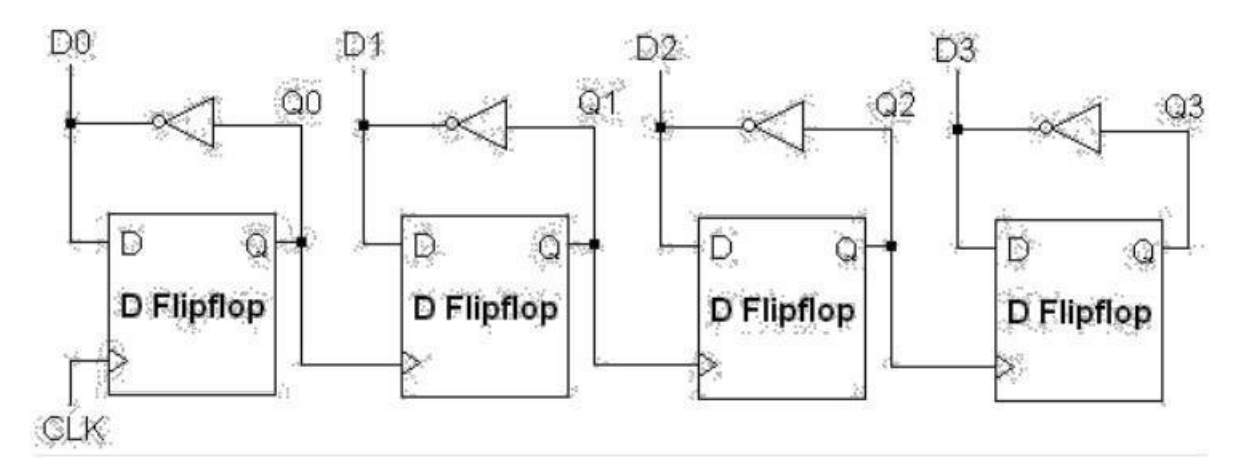

#### **VERILOG SOURCE CODE:**

module Counter\_4Bit ( clk ,reset ,dout );

output [3:0] dout ; input clk ; input reset ; initial dout  $= 0$ ; always @ (posedge (clk)) begin if (reset) dout  $\leq 0$ ; else  $d$ out  $\leq$  dout + 1; end endmodule

#### **SIMULATION OUTPUT:**

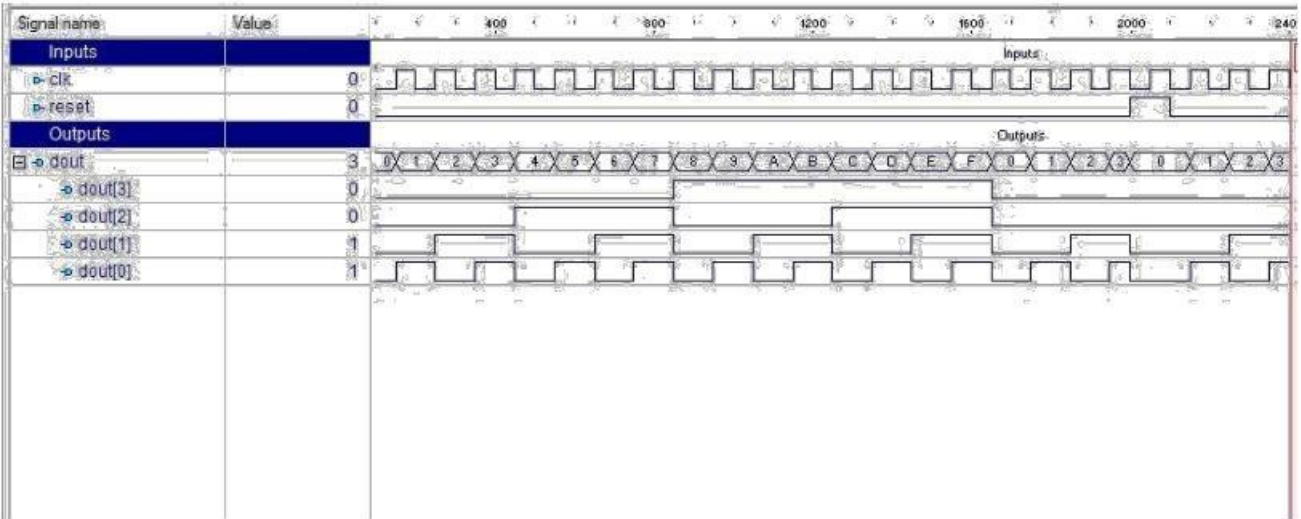

#### **BCD COUNTER**

#### **LOGIC DIAGRAM**

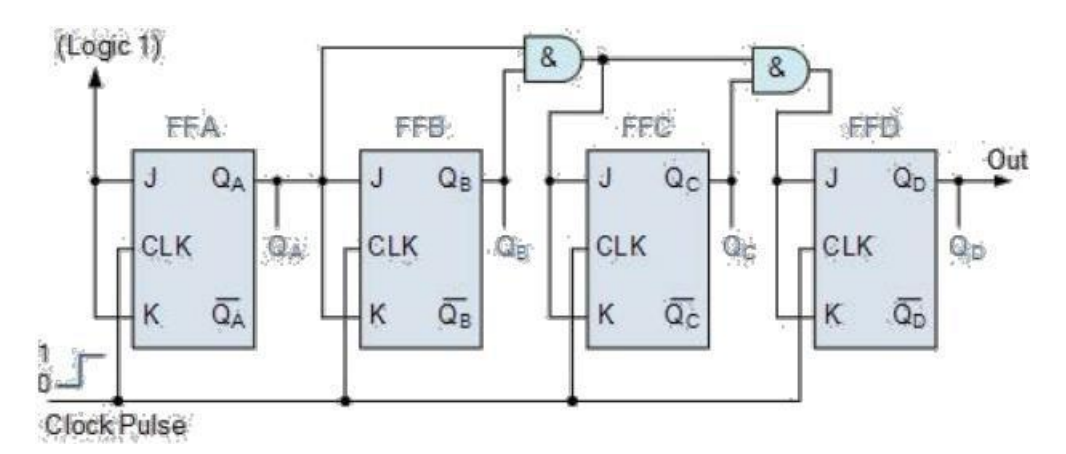

#### **VERILOG SOURCE CODE**

```
module BCD_Counter ( clk ,reset ,dout ); 
output [3:0] dout ;;
input clk ; 
input reset ;
initial dout = 0;
always @ (posedge (clk)) begin 
if (reset)
 dout <= 0;else if (dout<=9) begin 
 dout \leq dout + 1;
end else if (dout==9) begin 
 dout <= 0;end 
end
endmodule
```
### **SIMULATION OUTPUT:**

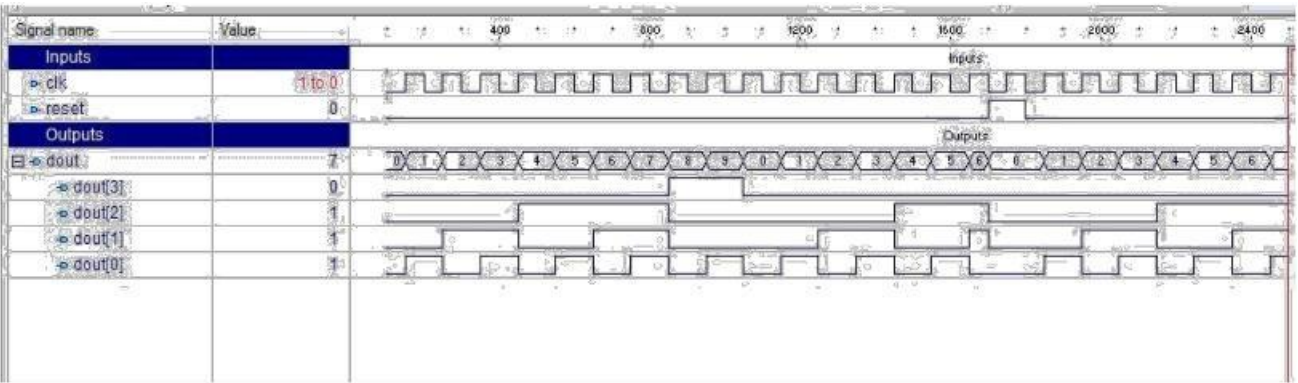

#### **RESULT:**

Thus the OUTPUT's of 4-bit counter and BCD COUNTER using three modeling styles are verified by synthesizing and simulating the VERILOG code

#### **EXPERIMENT: 10**

### **FINITE STATE MACHINE DESIGN**

#### **AIM:**

To develop the source code for finite state machine design by using VERILOG and obtained the simulation

#### **SOFTWARE & HARDWARE:**

- 1. XILINX 9.2i
- 2. FPGA-SPARTAN-3E

#### **FSM DESIGN**

#### **VERILOG SOURCE CODE:**

```
module fsm_using_function ( 
  clock , // clock
  reset , // Active high, syn reset 
  req_0 , // Request 0
 req_1 , // Request 1
 gnt_0 , // Grant 0
 gnt_1
 );
 //------ -----Input Ports--- ----- - ------- -----
 input clock,reset,req_0,req_1;
  //------ -----Output Ports-- ----- - ------- -----
 output gnt_0,gnt_1;
 // Input ports Data Type 
   // Output Ports Data Type
 reg gnt_0,gnt_1;
 // Internal Constants
 parameter SIZE = 3 ;
 parameter IDLE = 3'b001,GNT0 = 3'b010,GNT1 = 3'b100 ; //-----
 Internal Variables 
 reg [SIZE-1:0] state ;// Seq part of the FSM
   // Code startes Here
 assign next_state = fsm_function(state, req_0, req_1);
 // Function for Combo Logic
 function [SIZE-1:0] fsm_function;
   input [SIZE-1:0] state ;
   input req_0 ;
   input req_1 ; 
   case(state)
    IDLE : if (req_0 == 1'b1) begin
               fsm_function = GNT0;
             end else if (req_1 == 1'b1) begin 
               fsm_function= GNT1;
             end else begin 
               fsm_function = IDLE;
             end
    GNT0 : if (req_0 == 1'b1) begin
               fsm_function = GNT0;
```
**end else begin fsm\_function = IDLE; end GNT1 : if (req\_1 == 1'b1) begin fsm\_function = GNT1; end else begin fsm\_function = IDLE; end default : fsm\_function = IDLE; endcase endfunction // Seq Logic always @ (posedge clock) begin : FSM\_SEQ if (reset == 1'b1) begin state <= #1 IDLE; end else begin state <= #1 next\_state; end end // Output Logic always @ (posedge clock) begin : OUTPUT\_LOGIC if (reset == 1'b1) begin gnt\_0 <= #1 1'b0; gnt\_1 <= #1 1'b0; end else begin case(state) IDLE : begin gnt\_0 <= # 1'b0; gnt\_1 <= 1 1'b0; # 1 end GNT0 : begin gnt\_0 <= #1 1'b1; gnt\_1 <= #1 1'b0; end GNT1 : begin gnt\_0 <= #1 1'b0; gnt\_1 <= #1 1'b1; end default : begin gnt\_0 <= #1 1'b0; gnt\_1 <= #1 1'b0; end endcase end end // End Of Block OUTPUT\_LOGIC endmodule // End of Module arbiter**

#### **RESULT:**

Thus the OUTPUT's of finite state machine design is verified by simulating the VERILOG code.

#### **EXPERIMENT: 11**

#### **DESIGN AND IMPLEMENTATION OF AN INVERTER**

**AIM:** To design and Implementation of an Inverter

**TOOLS:** Mentor Graphics: Pyxis Schematic, Pyxis Layout, Eldo, Ezwave, Calibre

#### **THEORY:**

The inverter is universally accepted as the most basic logic gate doing a Boolean operation on a single input variable. Fig.1 depicts the symbol, truth table and a general structure of a CMOS inverter. As shown, the simple structure consists of a combination of an pMOS transistor at the top and a nMOS transistor at the bottom.CMOS is also sometimes referred to as **complementary-symmetry metal–oxide–semiconductor**. The words "complementary- symmetry" refer to the fact that the typical digital design style with CMOS uses complementary and symmetrical pairs of p-type and n-type metal oxide semiconductor field effect transistors (MOSFETs) for logic functions. Two important characteristics of CMOS devices are high noise immunity and low static power consumption. Significant power is only drawn while the transistors in the CMOS device are switching between on and off states. Consequently, CMOS devices do not produce as much waste heat as other forms of logic, for example transistortransistor logic (TTL) or NMOS logic, which uses all n-channel devices without p-channel devices.

#### **Schematic Capture:**

#### **Procedure:**

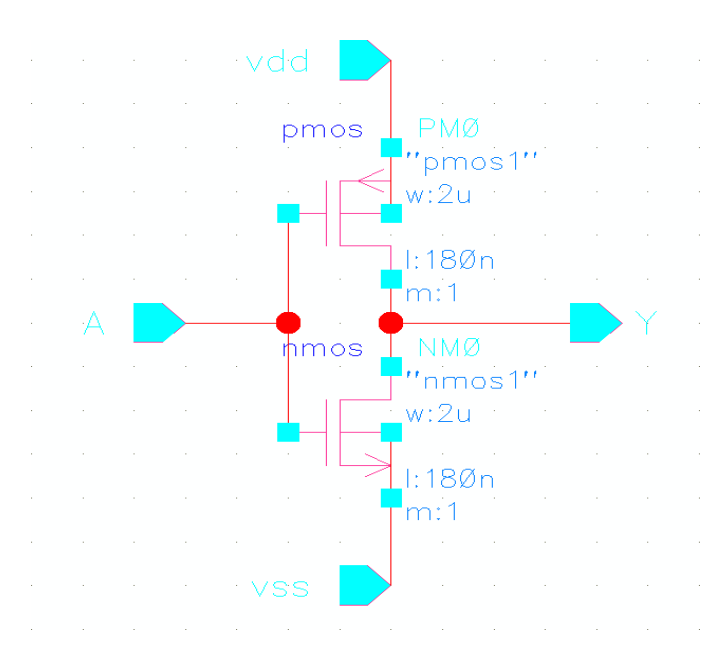

- 1.Connect the Circuit as shown in the circuit diagram using Pyxis Schematic tool
- 2. Enter into Simulation mode.
- 3. Setup the Analysis and library.
- 4. Setup the required analysis.
- 5. Probe the required Voltages
- 6.Run the simulation.
- 7. Observe the waveforms in EZ wave.
- 8. Draw the layout using Pysis Layout.
- 9. Perform Routing using IRoute
- 10.Perform DRC, LVS, PEX.

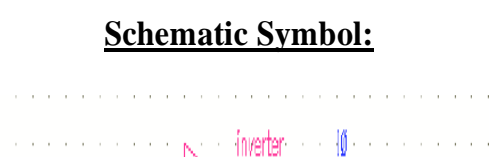

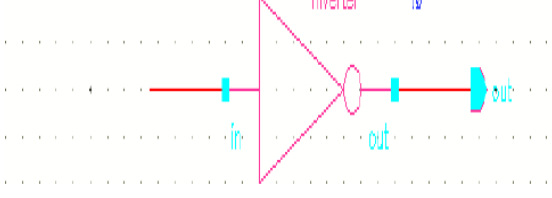

**Testing the Schematic:**

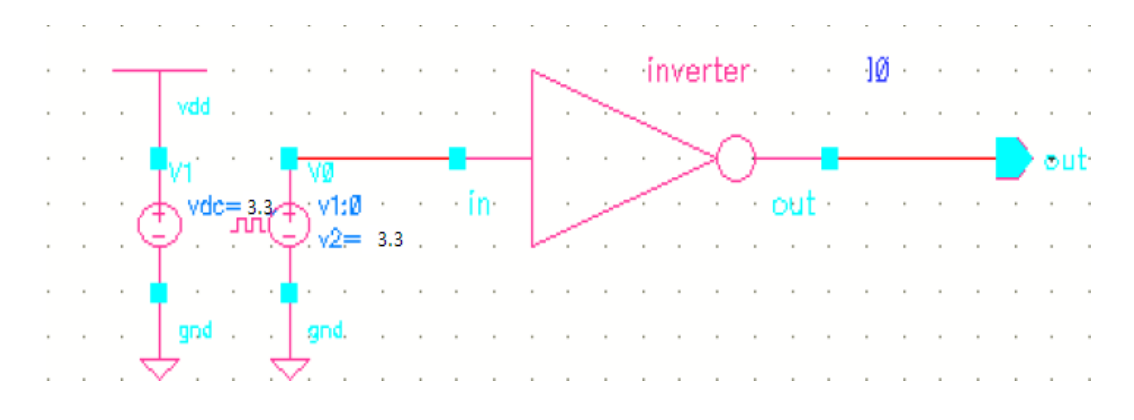

**SimulationOutput:InputVsOutput Transient and DC Characteristics:**

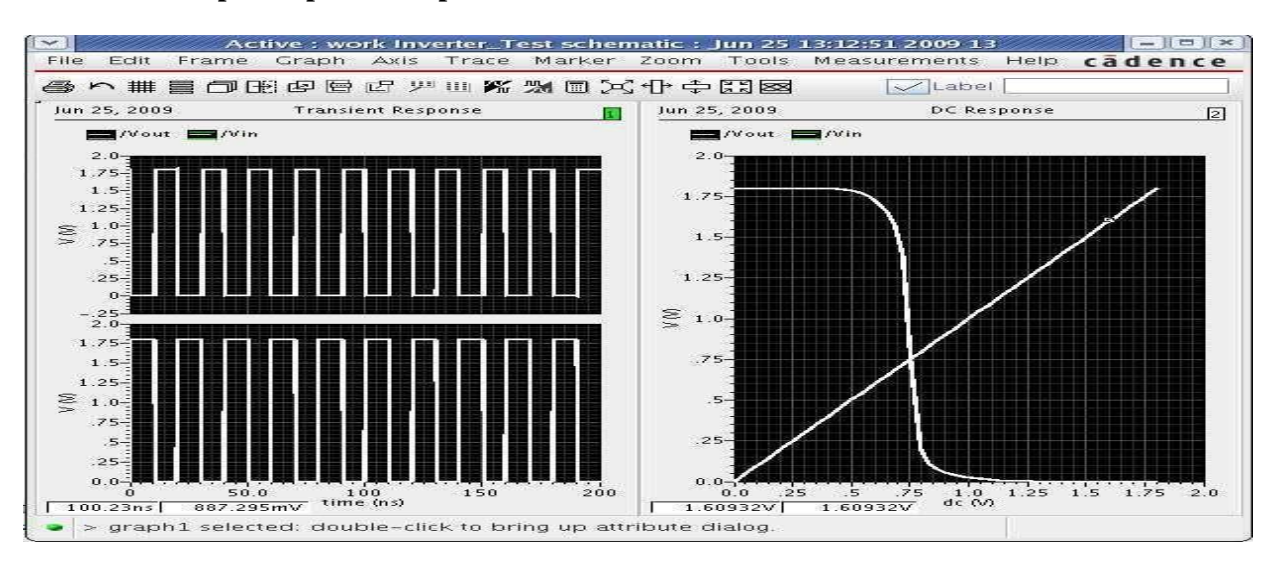

# **Layout of the Inverter:**

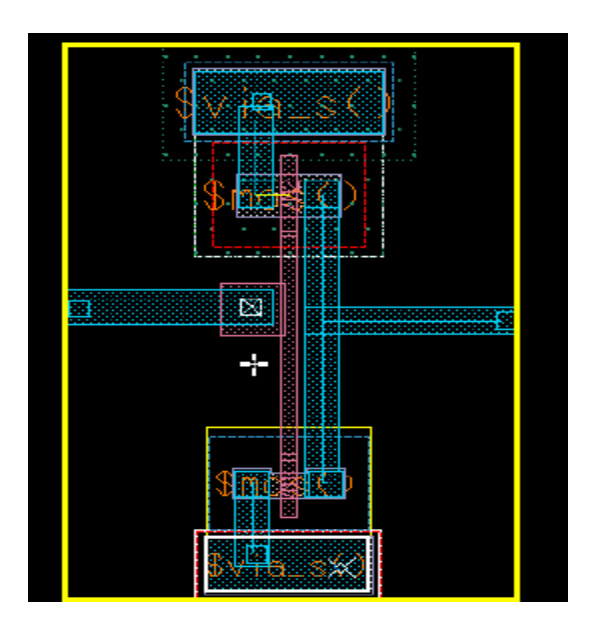

# **EXPERIMENT: 12**

# **NAND GATE**

**AIM:** To create a library and build a schematic of a NAND GATE, to create a symbol for the Inverter, to build an Inverter Test circuit using your Inverter, To set up and run simulations on the Inverter Test design.

**EDATool:**Mentor Graphics

# **Schematic Diagram**

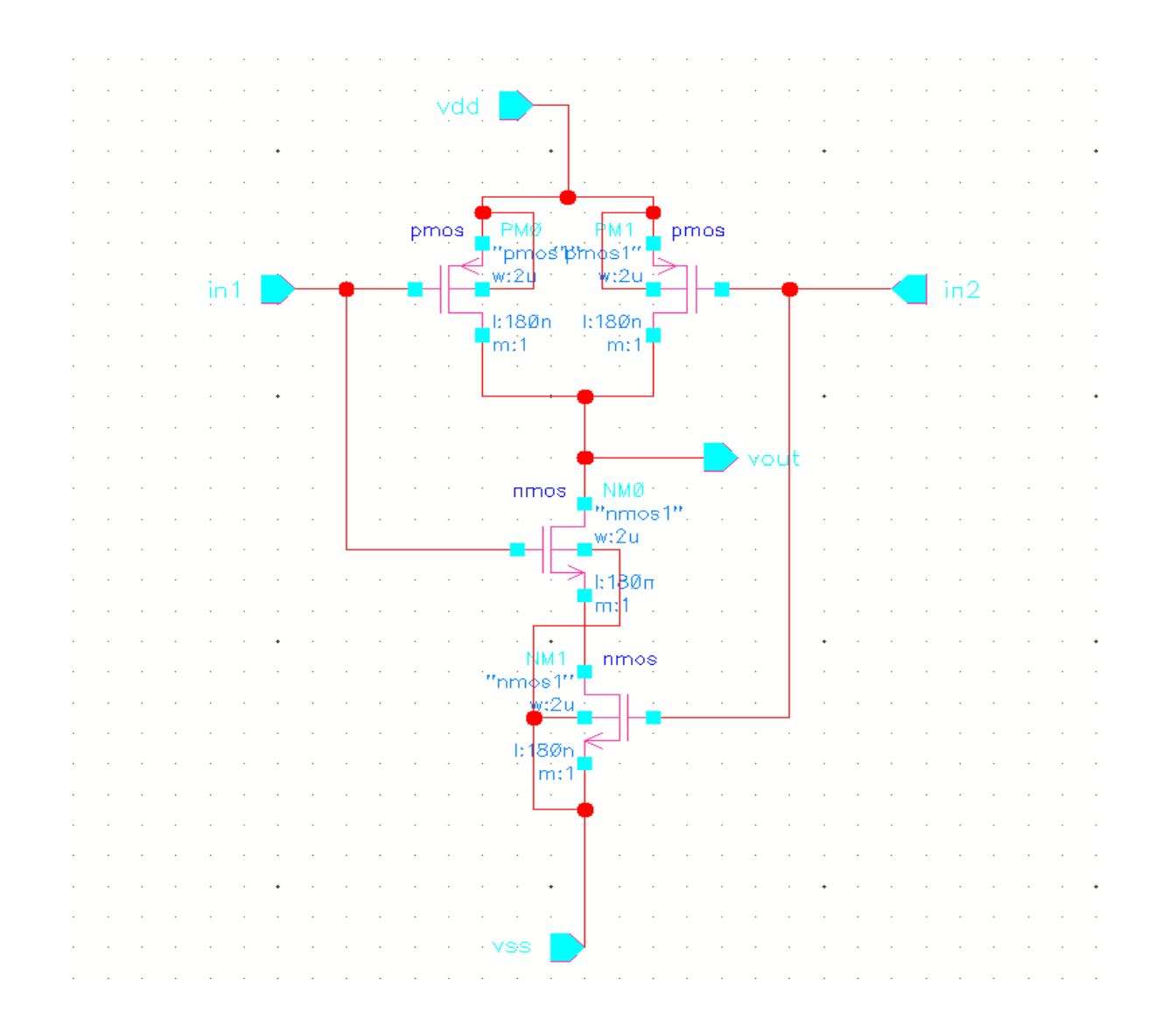

#### **PROCEDURE:**

- 1. Connect the Circuit as shown in the circuit diagram using Pyxis schematic.
- 2. Create a simulation schematic for simulation.
- 3. Add necessary nets in outputs to view waveforms.
- 4. Run the Simulation and observe results in EZwave.
- 5. Draw the Layout for the circuit using Pyxis Layout.
- 7. Run the physical verification (DRC, LVS, PEX) using Calibre tool .
- 8. Run the post layout simulation by adding the .dspf file generated in PEX.
- 9. Observe the post layout results.

#### **Symbol Creation:**

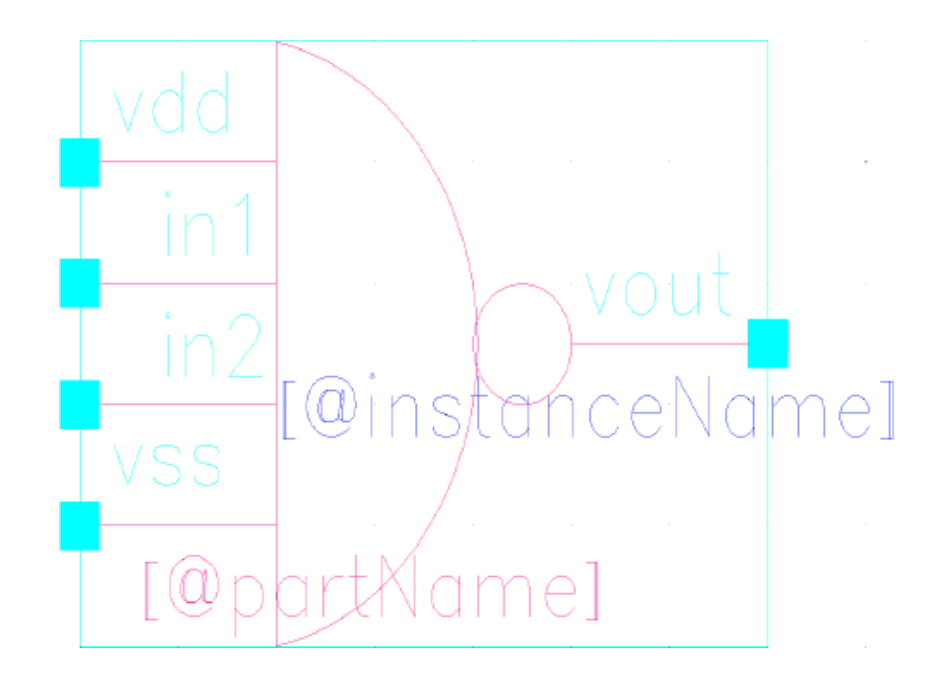

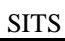

# **Building the NAND Test Design**

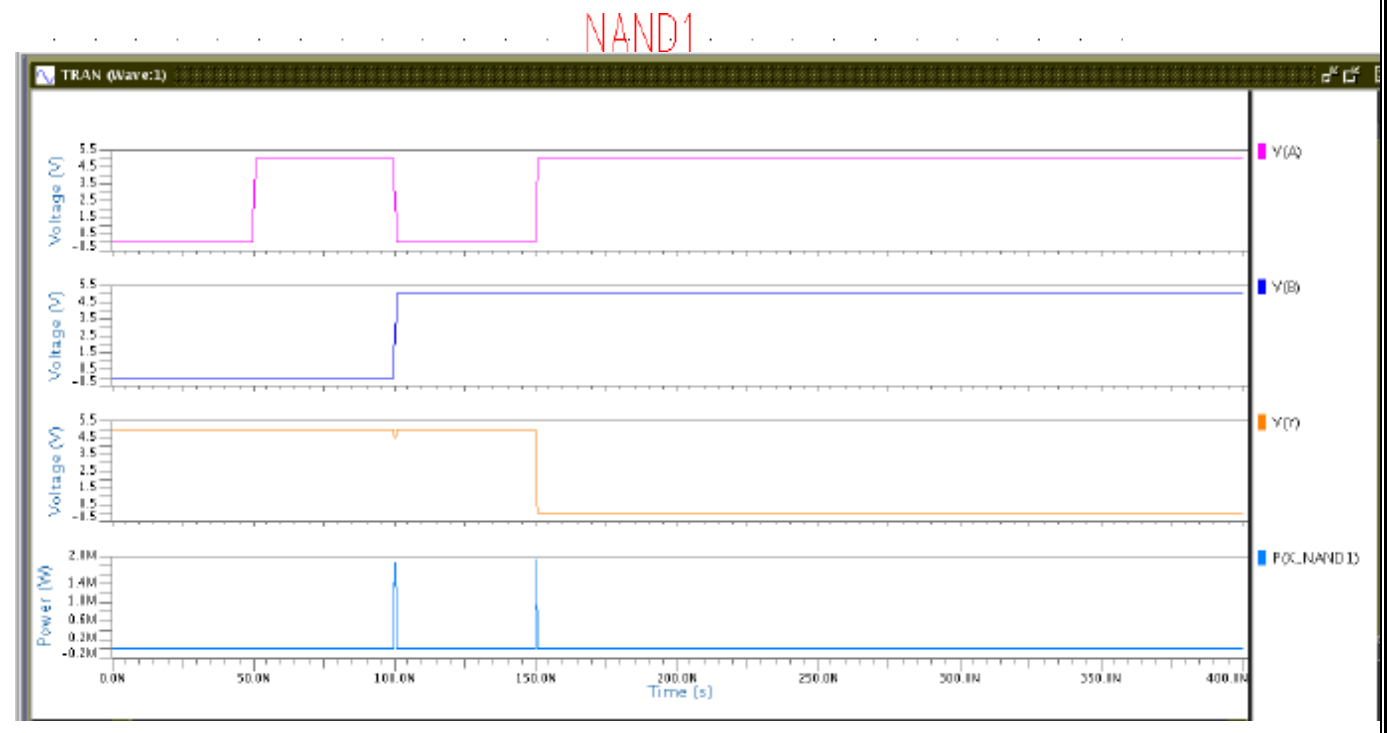

**Creating a layout view of NAND gate**

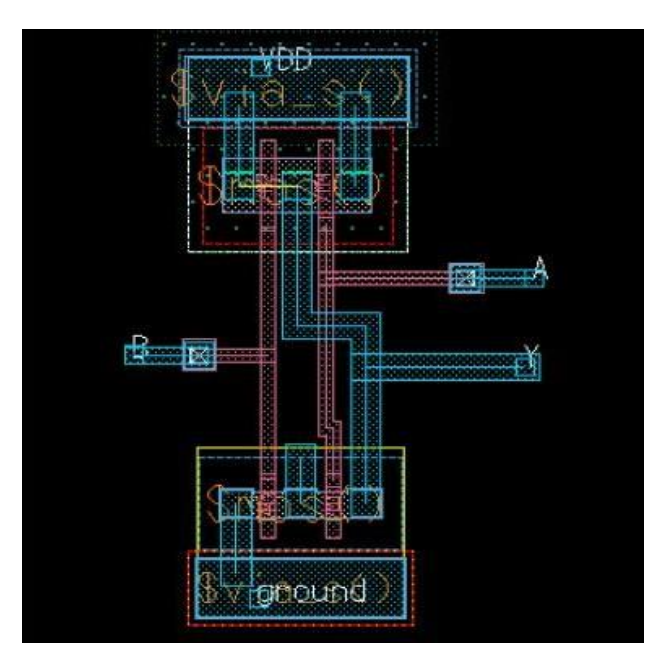

# **Simulation Output:**

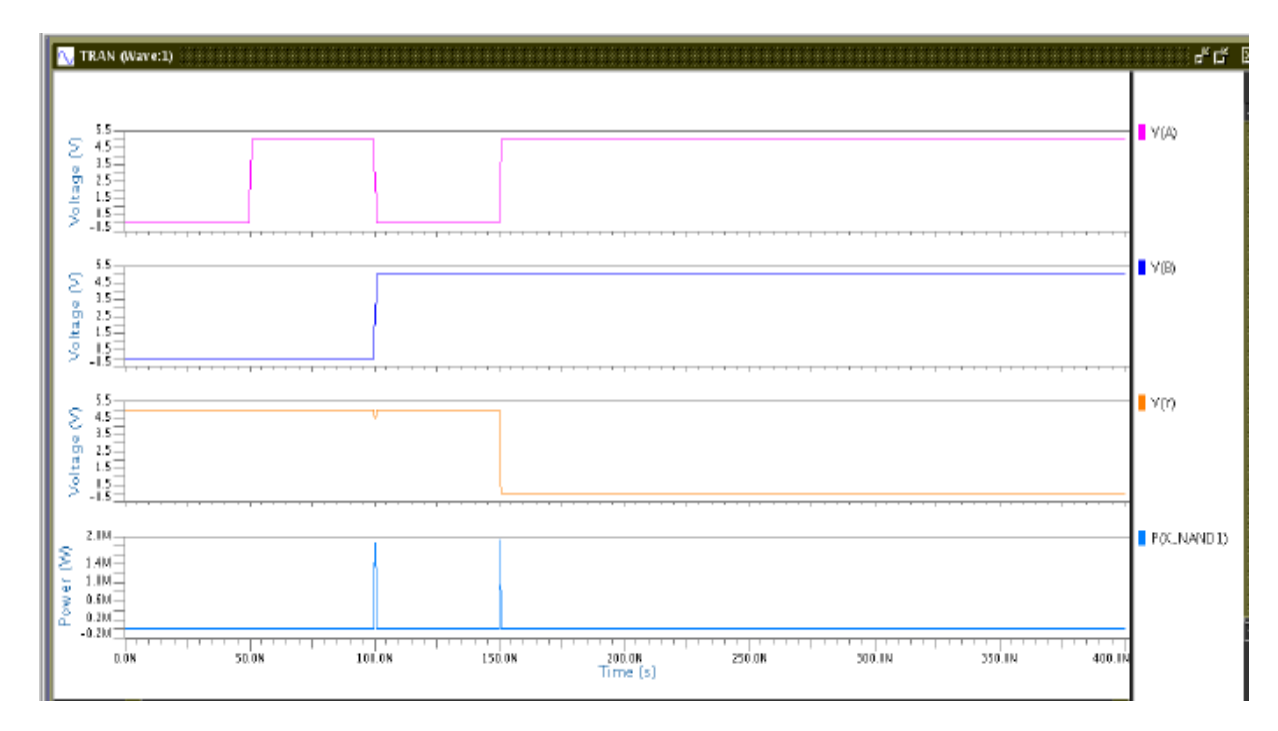

# **EXPERIMENT NO: 13**

## **NOR GATE**

**AIM:** To design and simulate the CMOS NOR gate

**TOOLS:** Mentor Graphics: Pyxis Schematic, Pyxis Layout, Eldo, Ezwave, Calibre

# **CIRCUIT DIAGRAM:**

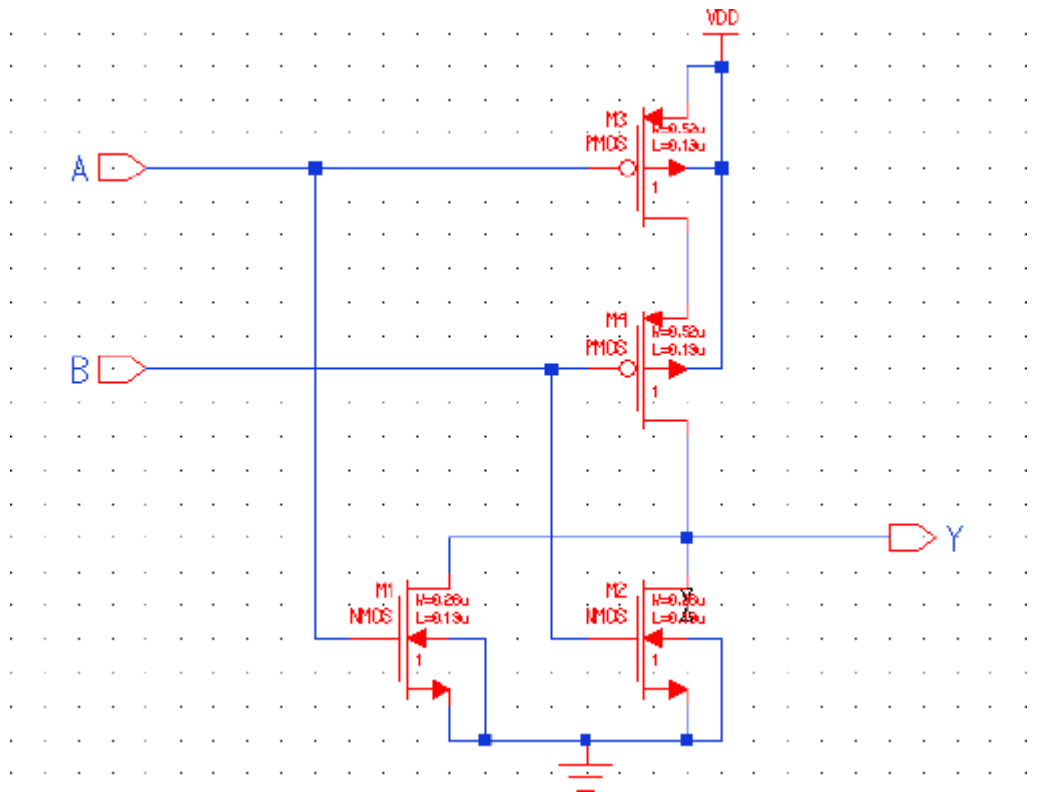

#### **SIMULATION CIRCUIT:**

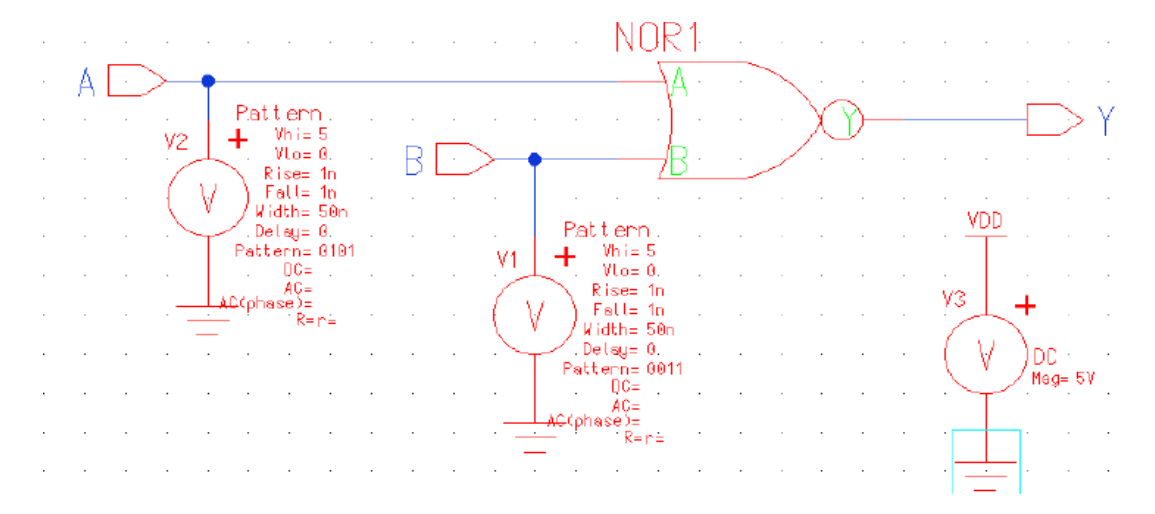

#### **PROCEDURE:**

- 1. Connect the Circuit as shown in the circuit diagram using Pyxis schematic.
- 2. Create a simulation schematic for simulation.
- 3. Add necessary nets in outputs to view waveforms.
- 4. Run the Simulation and observe results in EZwave.
- 5. Draw the Layout for the circuit using Pyxis Layout.
- 7. Run the physical verification (DRC, LVS, PEX) using Calibre tool .
- 8. Run the post layout simulation by adding the .dspf file generated in PEX.
- 9. Observe the post layout results.

# **Simulation Output:**

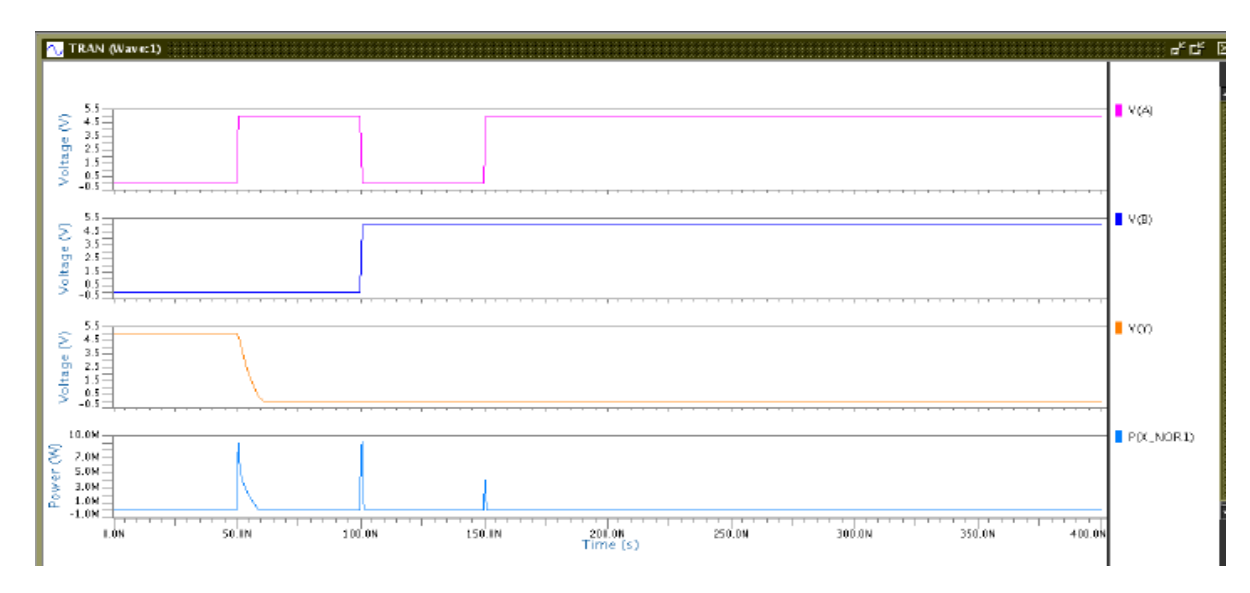

**Layout:**

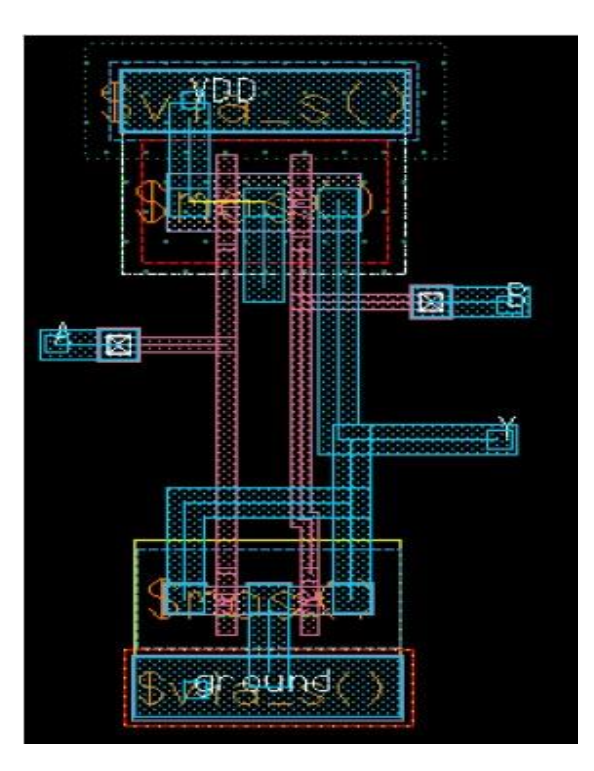

# **EXPERIMENT NO: 14**

# **XOR GATE**

**AIM:** To create a library and build a schematic of an XOR gate, to create a symbol for the XOR, to build an inverter test circuit using your XOR, to set up and run simulations on the XOR\_test design.

**EDA TOOLS:** pyxis schematic, pyxis layout, eldo, ezwave, calibre

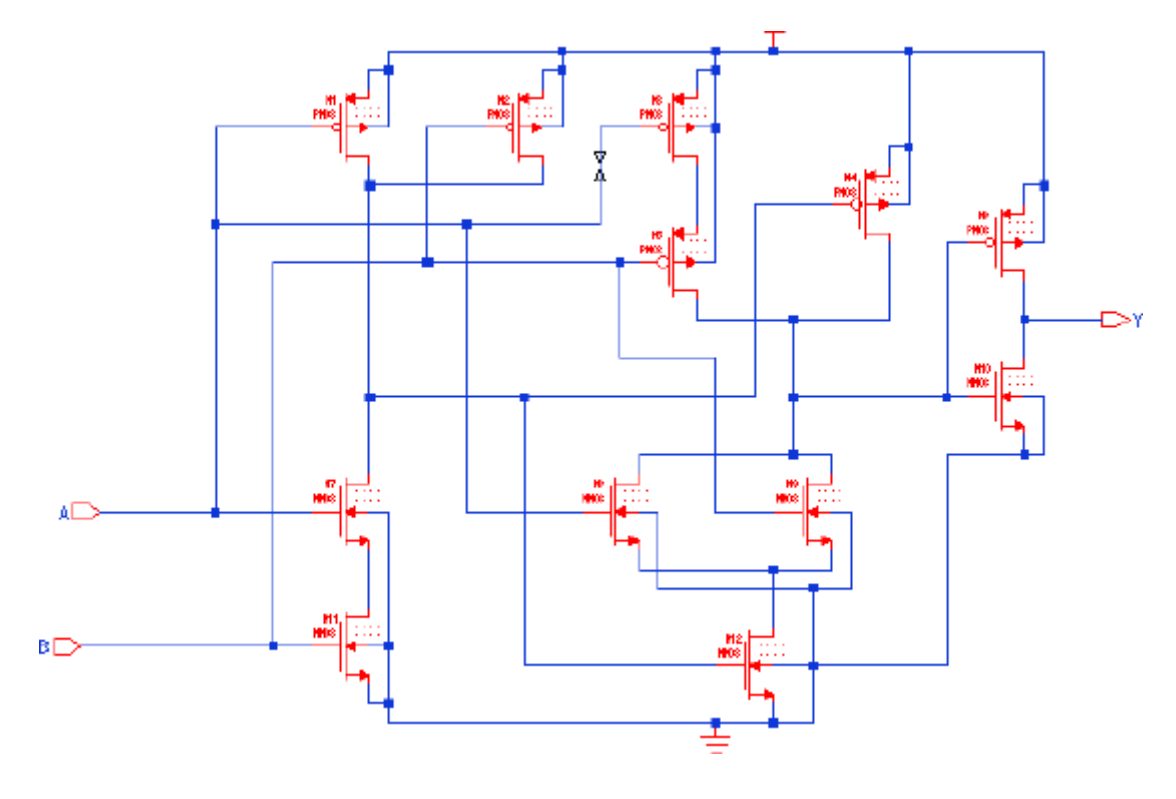

# **PROCEDURE:**

- 1. Connect the Circuit as shown in the circuit diagram using Pyxis schematic.
- 2.Create a simulation schematic forsimulation.
- 3. Add necessary nets in outputs to view waveforms.
- 4.Run the Simulation and observe results in EZwave.
- 5. Draw the Layout for the circuit using Pyxis Layout.
- 7.Run the physical verification (DRC, LVS, PEX) using Calibre tool .
- 8.Run the post layout simulation by adding the .dspf file generated in PEX.
- 9. Observe the post layout results.

# **Symbol Creation:**

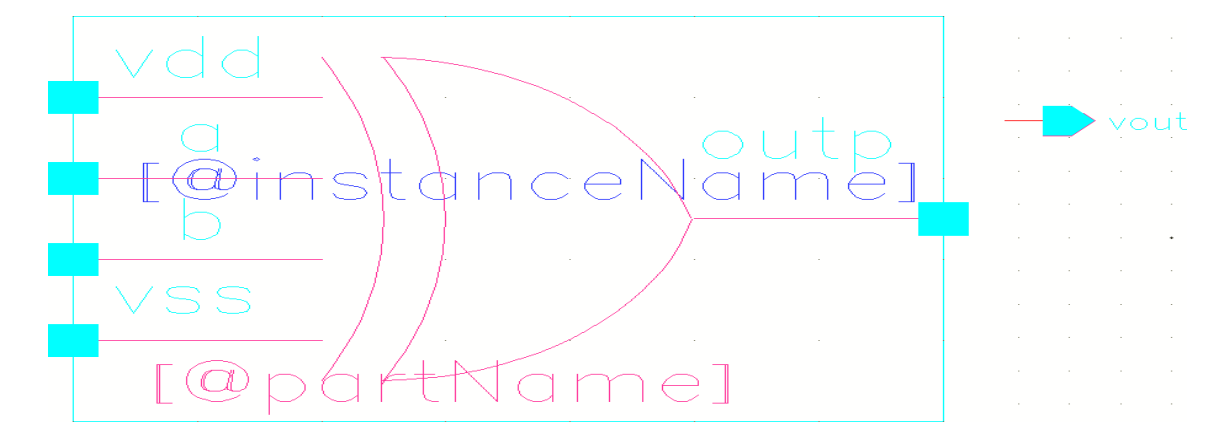

#### **Building the XOR Gate Test Design**

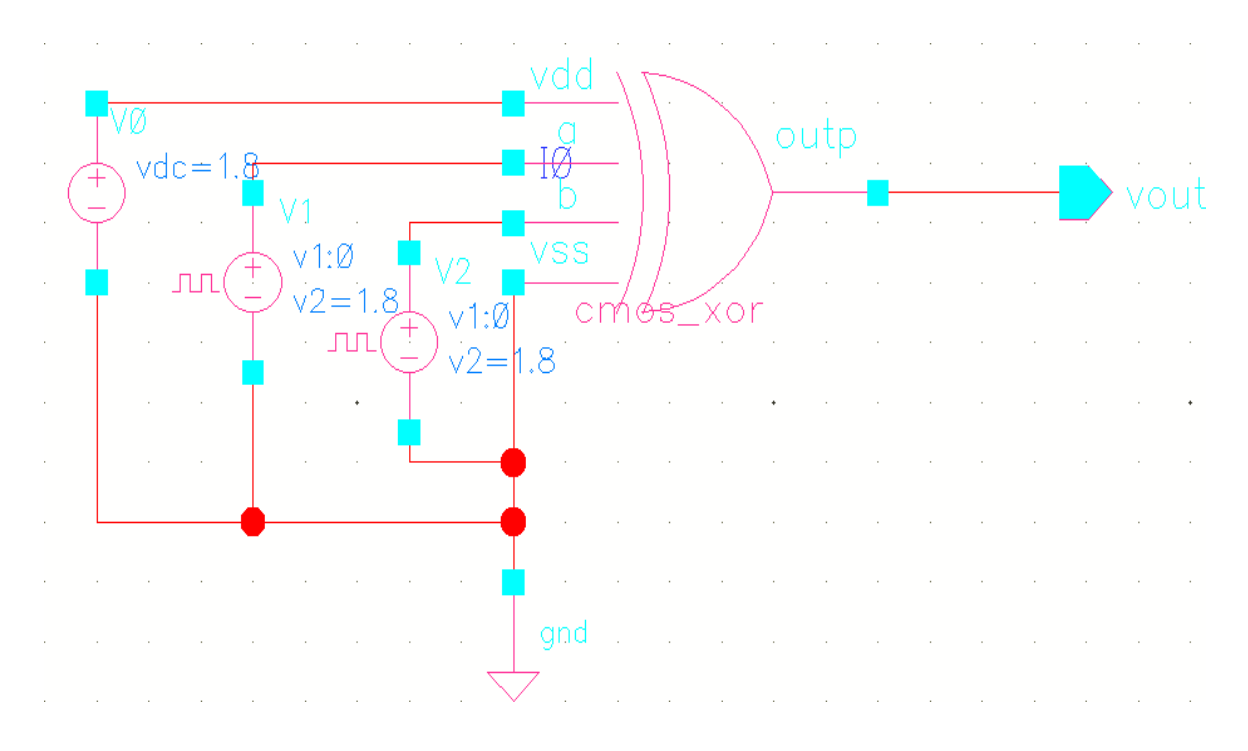

#### **PROCEDURE:**

- 1.Connect the Circuit as shown in the circuit diagram using Pyxisschematic.
- 2.Create a simulation schematic forsimulation.
- 3. Add necessary nets in outputs to view waveforms.
- 4.Run the Simulation and observe results in EZwave.
- 5. Draw the Layout for the circuit using Pyxis Layout.
- 7.Run the physical verification (DRC, LVS, PEX) using Calibre tool .
- 8.Run the post layout simulation by adding the .dspf file generated inPEX.
- 9. Observe the post layout results

#### **Simulation output:**

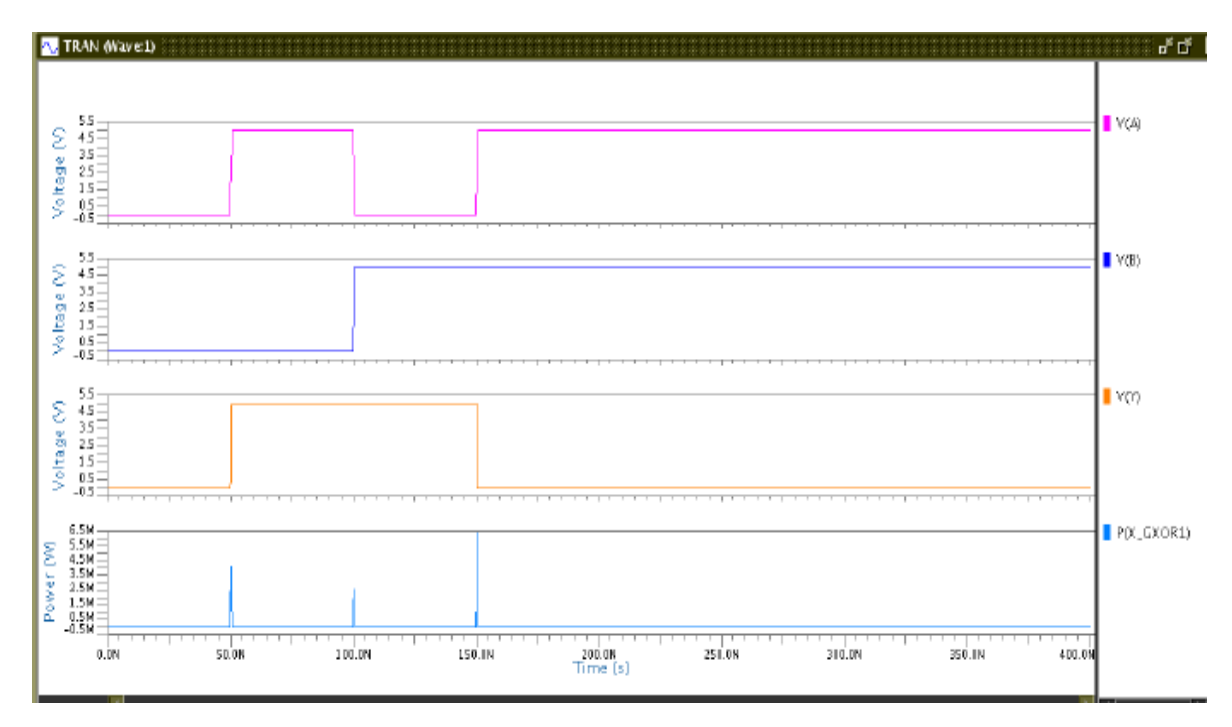

# **Layout:**

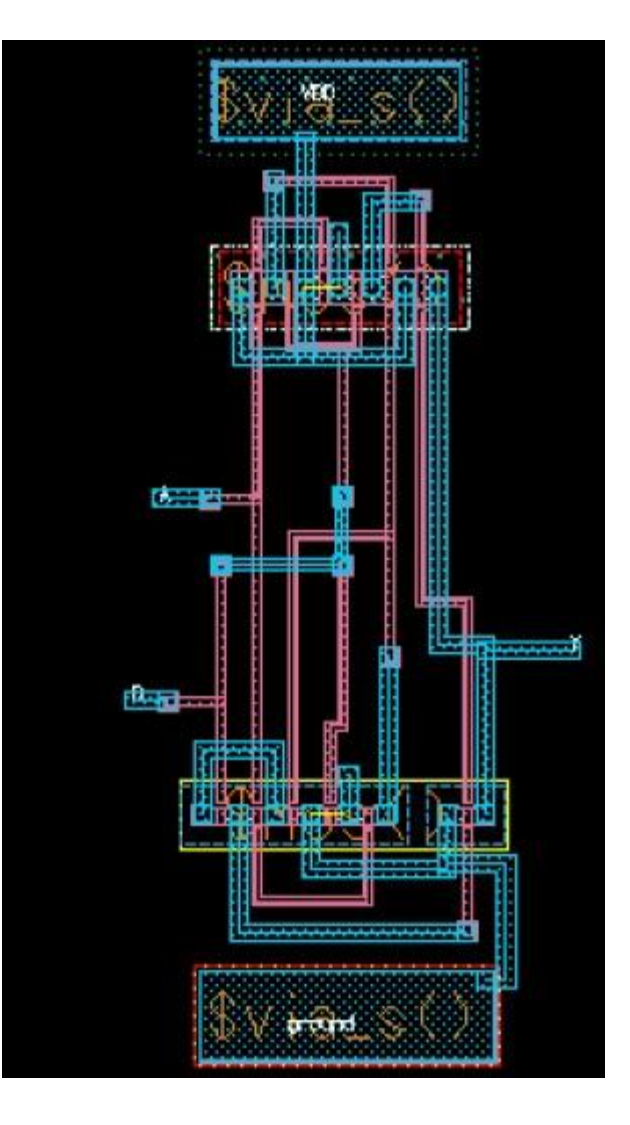